## **D-Link**

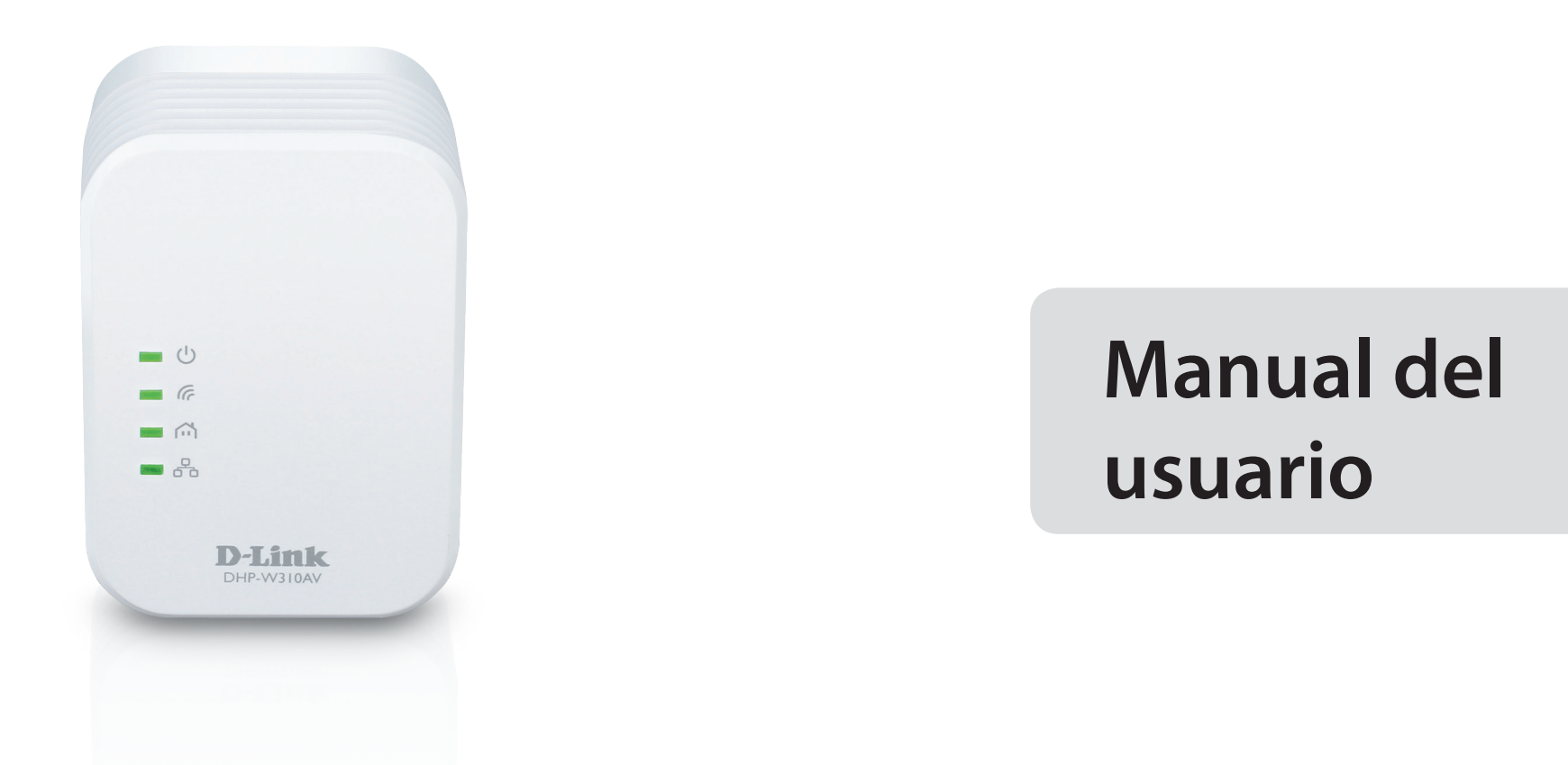

## **Miniextensor para red inalámbrica Powerline AV 500**

DHP-W310AV

# Índice

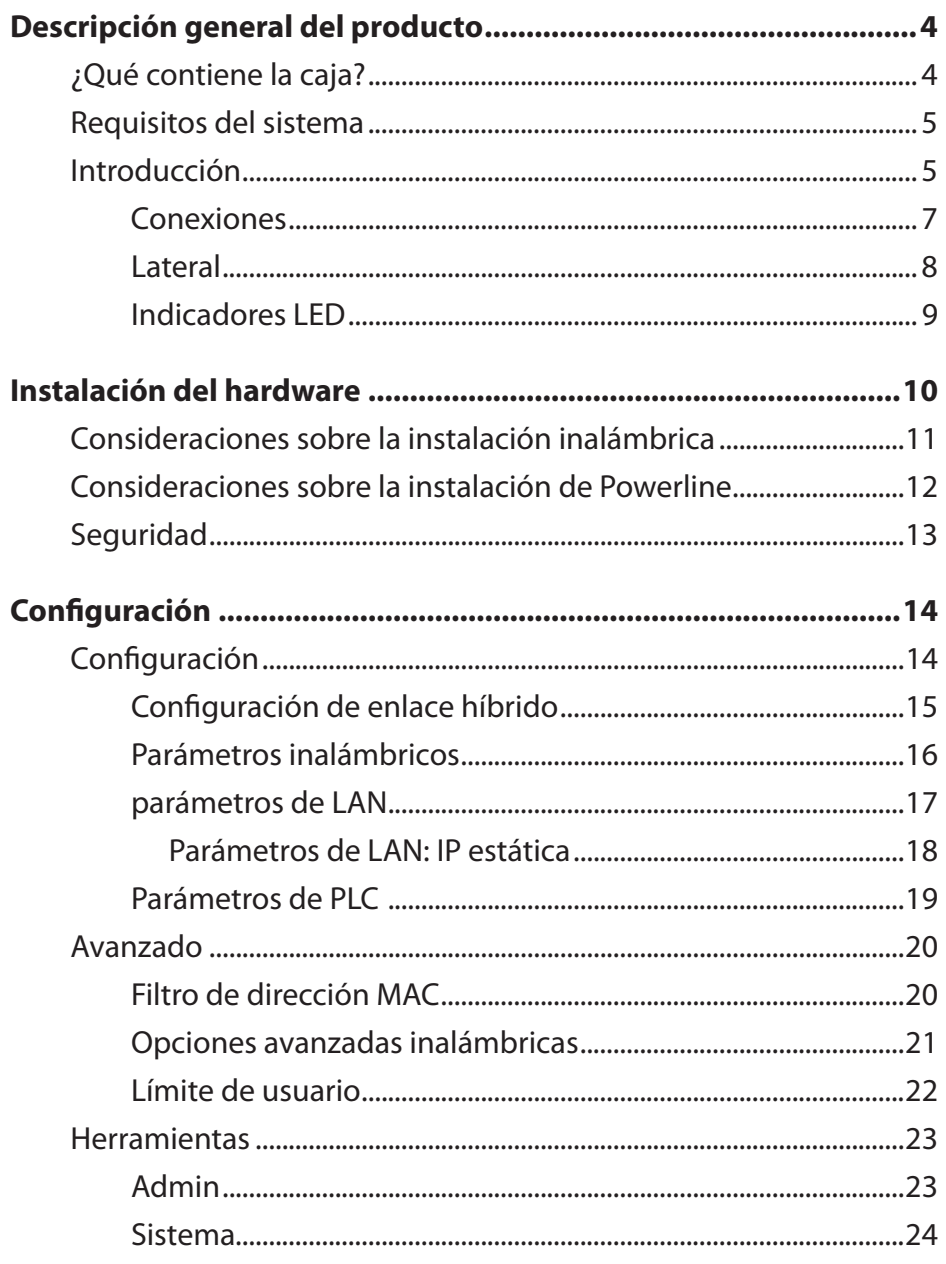

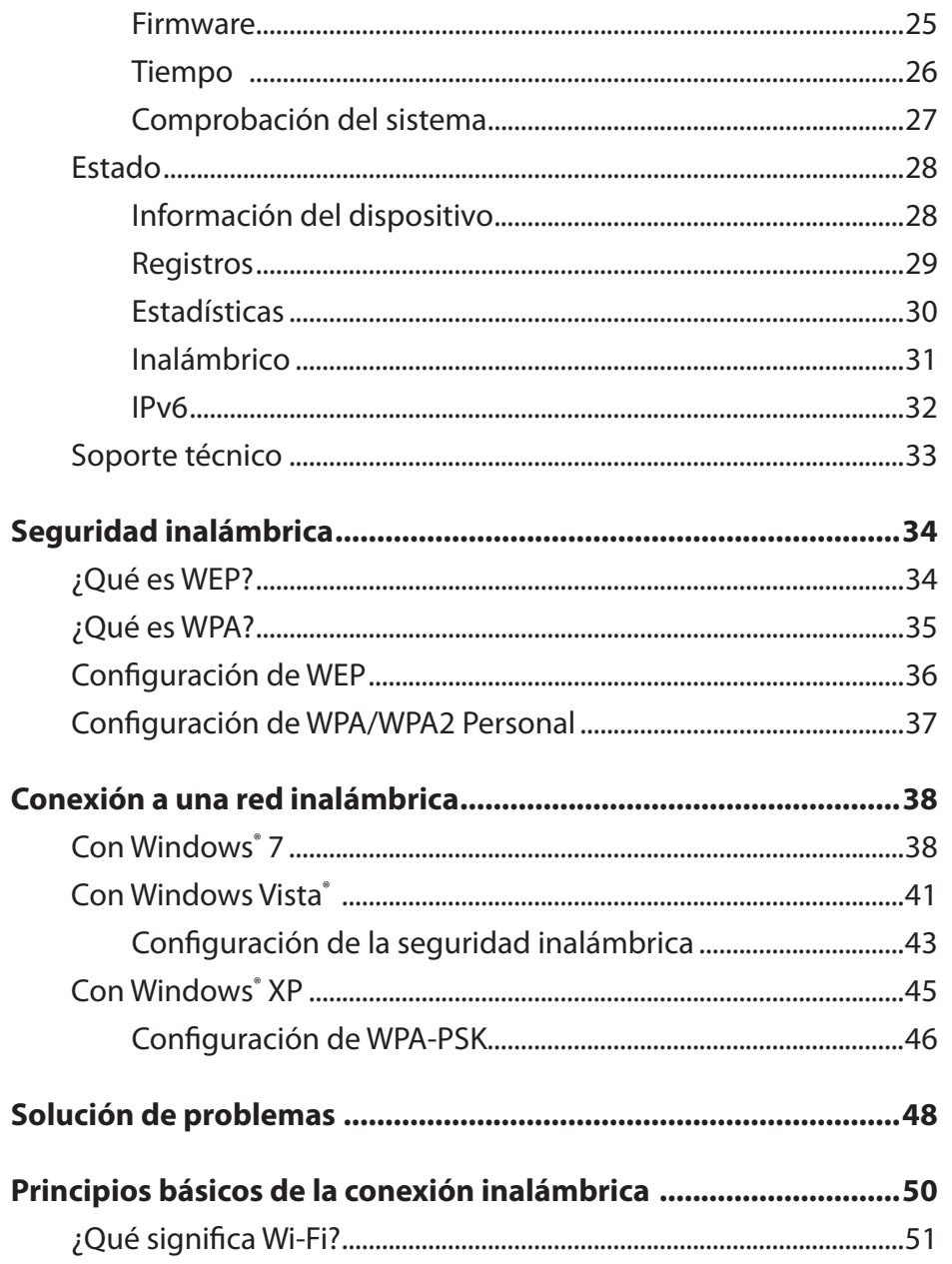

#### **Índice**

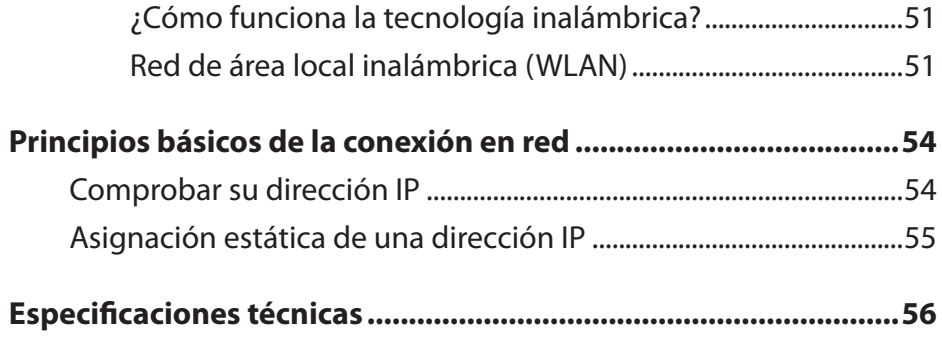

# <span id="page-3-0"></span>**¿Qué contiene la caja? Descripción general del producto**

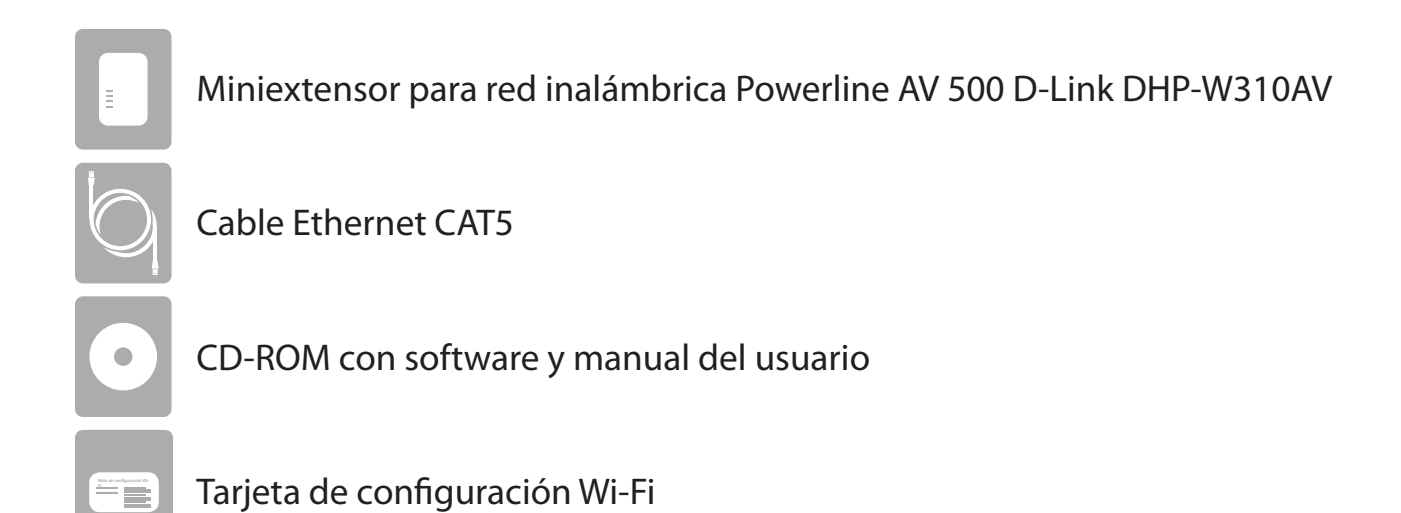

## **Requisitos del sistema**

#### <span id="page-4-0"></span>**Requisitos de red**

- Clientes inalámbricos IEEE 802.11n o 802.11g
- Clientes Ethernet 10/100

#### **Requisitos del explorador**

- Internet Explorer 7.0 o superior
- Firefox 3.5 o superior
- Safari 4.0 o superior
- Chrome 8.0 o superior

#### **Requisitos del asistente para instalación en CD**

- Windows® 7 / Vista® /XP
- Un puerto Ethernet o interfaz inalámbrica
- Unidad de CD-ROM
- PC con procesador de 1,5 Ghz
- 1 GB de memoria

## **Introducción**

El DHP-W310AV permite conectar ordenadores con cables e inalámbricos, televisores de alta definición, dispositivos de conexión en red y consolas de juegos utilizando el medio más omnipresente en su hogar: el cableado eléctrico. Comparta conexiones de Internet y experimente transferencias de archivos, canalización multimedia, juegos en línea y mucho más, sin interrupciones. El miniextensor para red inalámbrica Powerline AV+ incluye una instalación plug-and-play sencilla y se puede conectar a cualquier dispositivo con Ethernet.

El miniextensor para red inalámbrica Powerline AV 500 incorpora la última tecnología para mejorar las velocidades de datos de la tecnología AV a través del cableado eléctrico existente de una casa. Esta rápida velocidad de transmisión proporciona un ancho de banda amplio, adecuado para la transmisión de señales de vídeo HDTV de alta calidad, al mismo tiempo que ofrece un acceso a Internet de gran velocidad en toda la casa. Con el soporte de calidad de servicio (QoS), el rendimiento de las aplicaciones que requieren comunicación en tiempo real, como las llamadas telefónicas VoIP y los juegos en línea con varios jugadores, no se verá comprometido incluso aunque se esté transmitiendo TV y música por Internet.

#### **Transmisión de datos a través del cableado eléctrico**

El miniextensor para red inalámbrica Powerline VA 500 D-Link DHP-W310AV, que cumple la norma HomePlug AV, utiliza el cableado eléctrico existente en su hogar<sup>1</sup> para crear una red o ampliar la red existente. Convierte cada toma de alimentación en una posible conexión en red para acceder a dispositivos multimedia digitales, consolas de juegos, servidores de impresión, ordenadores y dispositivos de almacenamiento en red en todo su hogar. Además, la red inalámbrica permite transferencias a gran velocidad sin necesidad de antiestéticos cables de red.

#### **Velocidades inalámbricas más rápidas y rango de funcionamiento más amplio**

La tecnología de red inalámbrica incorporada en el DHP-W310AV ofrece un ampliación de la velocidad y el rango que supera la tecnología de la norma 802.11g. La configuración inalámbrica inicial se puede realizar rápidamente gracias a un cómodo asistente de configuración. El cifrado WPA y WPA2 mantiene el tráfico en la red a salvo y seguro.

#### **Perfecto para aplicaciones que exigen un amplio ancho de banda**

El DHP-W310AV es capaz de suministrar velocidades de transferencia de datos Powerline AV más elevadas incluso que las de la norma AV anterior. Esta rápida velocidad de transmisión hace que sea perfecto para aplicaciones que exigen un amplio ancho de banda, garantizando una transmisión de vídeo de alta definición sin interrupciones, llamadas VoIP sin interferencias y experiencias de juego en línea sin retrasos. Además, da prioridad al tráfico de Internet, asegurándose de que las aplicaciones multimedia no experimentan dificultades mientras se navega por la web y las descargas están en curso. Este dispositivo proporciona un ancho de banda de red amplio que permite a los consumidores domésticos digitales conectarse al cableado eléctrico existente para conseguir una transmisión multimedia de alta calidad.

#### **Configuración cómoda y funcionamiento seguro**

El DHP-W310AV se conecta directamente a una toma de alimentación y no necesita cables de alimentación adicionales. Amplíe su red doméstica conectando varios dispositivos en los rincones más alejados de su hogar a través de cable Ethernet o red inalámbrica. Para una configuración cómoda, se pueden configurar rápidamente claves de cifrado con cables o inalámbricas pulsando un botón en la parte superior del dispositivo. El adaptador pone en marcha el cifrado de datos AES de 128-bits para proteger la red de las intercepciones de comunicaciones no autorizadas. Con una instalación plug and play sin complicaciones, el DHP-W310AV es una solución perfecta para crear una red doméstica de pared a pared.

lLas tomas de alimentación y el cableado eléctrico deben formar parte del mismo sistema eléctrico. Algunas condiciones eléctricas de su hogar, como el estado y la configuración del cableado, pueden afectar al rendimiento de este producto. Para añadir nuevos dispositivos a la red, se necesitan adaptadores Powerline AV D-Link adicionales. Se requieren dos adaptadores de red Powerline AV D-Link como mínimo para crear una red. La conexión del dispositivo a un enchufe múltiple con un protector de sobretensión puede afectar negativamente a su rendimiento. Para obtener los mejores resultados, enchufe el adaptador directamente a una toma de pared.

## <span id="page-6-0"></span>**Descripción general del hardware Conexiones**

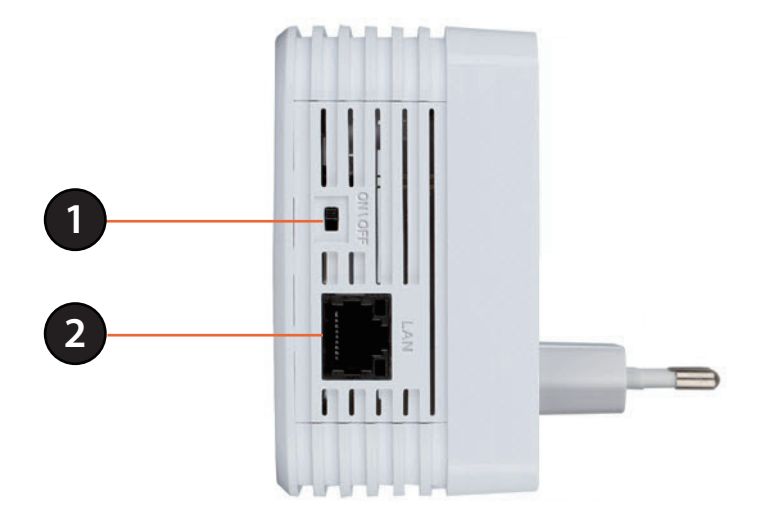

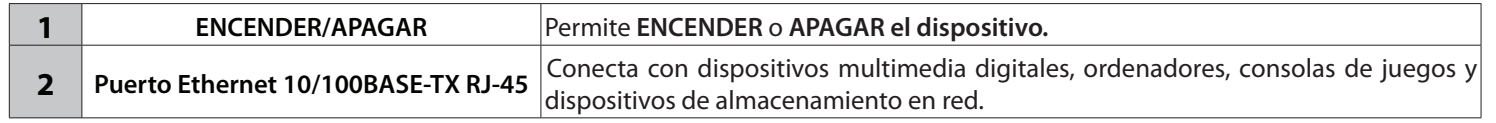

## <span id="page-7-0"></span>**Descripción general del hardware Lateral**

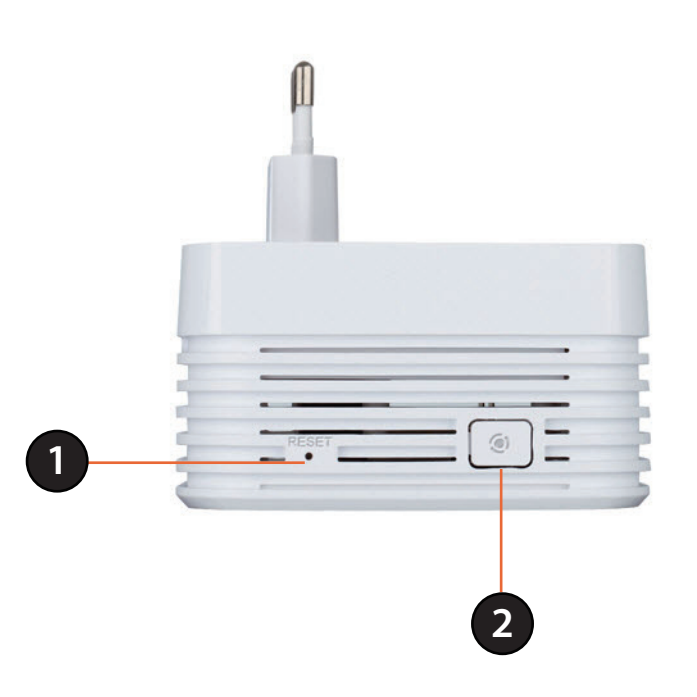

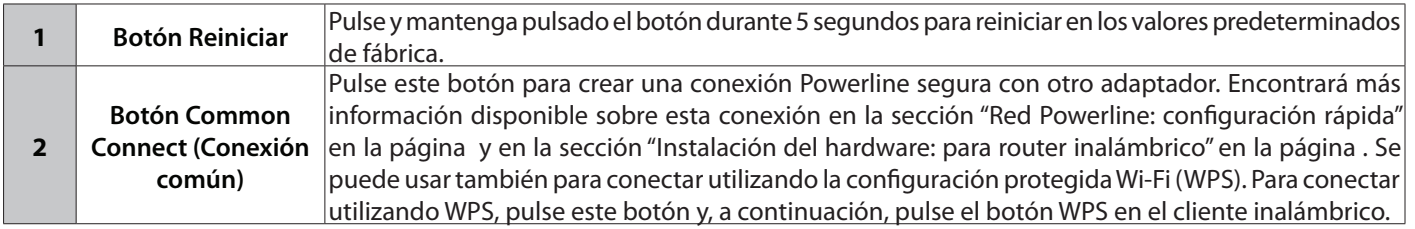

## <span id="page-8-0"></span>**Descripción general del hardware Indicadores LED**

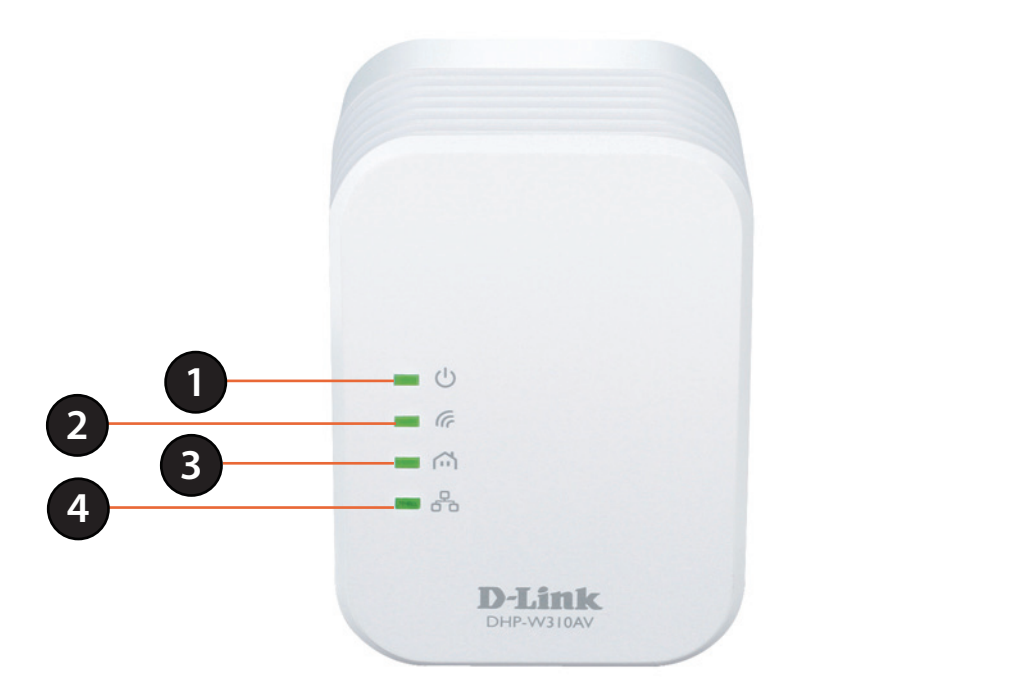

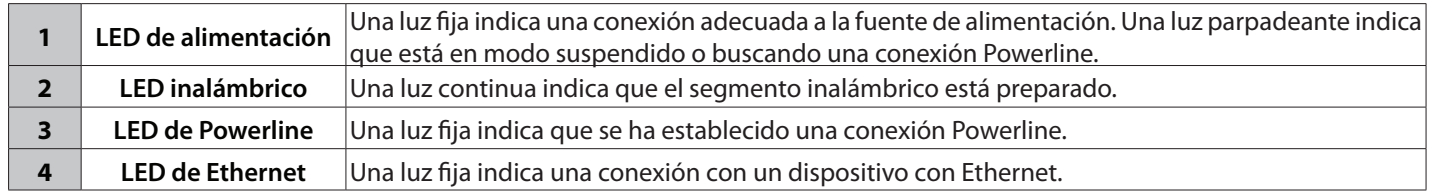

# **Instalación del hardware**

<span id="page-9-0"></span>**Nota:** se necesitan dos dispositivos Powerline como mínimo (su DHP-W310AV y otro dispositivo existente previamente) para crear una red Powerline.

#### **Alimentación**

Enchufe el DHP-W310AV en una toma de pared de CA en la que desee ampliar la red. Se encenderá el LED de alimentación del DHP-W310AV para indicar que está recibiendo alimentación. Esto puede tardar hasta 60 segundos.

#### **Conectar el cable Ethernet**

Conecte un extremo del cable Ethernet CAT5 suministrado al puerto Ethernet del DHP-W310AV y el otro extremo del cable a la interfaz Ethernet del dispositivo.

#### **Conexión con la red existente**

Pulse el **botón Common Connect** (Conexión común) en el dispositivo Powerline AV existente durante 3 segundos. A continuación, pulse el **botón Common Connect** (Conexión común) en el miniextensor para red inalámbrica Powerline AV 500 DHP-W310AV durante 3 segundos. Debe hacer esto en un periodo de dos minutos después de pulsar el botón Common Connect en el primer dispositivo. Los dispositivos Powerline se reiniciarán. Lea la nota sobre Wi-Fi de la página siguiente y vaya a Configuration (Configuración).

*Nota: la capacidad de conexión de la red se confirma cuando los indicadores LED Powerline de ambos dispositivos Powerline están iluminados de forma fija. Esto indicará que la red es segura.*

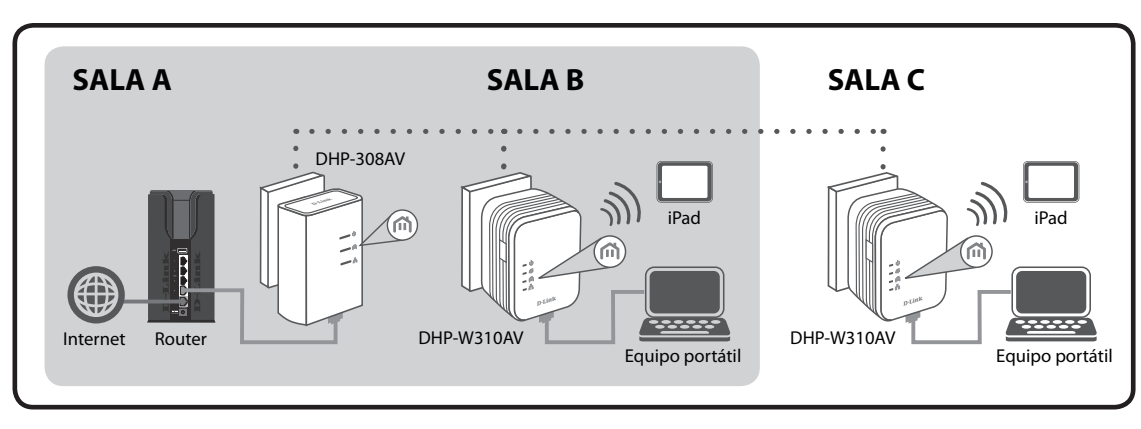

## <span id="page-10-0"></span>**Consideraciones sobre la instalación inalámbrica**

El DHP-W310AV permite acceder a la red utilizando una conexión inalámbrica desde cualquier lugar dentro del rango de funcionamiento de su red inalámbrica. No obstante, tenga en cuenta que el número, el grosor y la ubicación de paredes, techos u otros objetos que deban traspasar las señales inalámbricas, pueden limitar el rango. Los rangos habituales varían en función de los tipos de material y del ruido RF (frecuencia de radio) de fondo de su hogar u oficina. La clave para aumentar al máximo el rango inalámbrico está en seguir estas directrices básicas:

- 1. Reduzca al mínimo el número de paredes y techos entre el DHP-W310AV y los demás dispositivos de la red. Cada pared o techo puede reducir el rango de su adaptador de 3 a 90 pies (de 1 a 30 metros). Coloque los dispositivos de modo que se reduzca al mínimo la cantidad de paredes o techos.
- 2. Tenga en mente la línea directa existente entre los dispositivos de red. Una pared con un grosor de 1,5 pies (0,5 metros) en un ángulo de 45 grados, parece tener un grosor de casi 3 pies (1 metro). En un ángulo de 2 grados, parece tener un grosor de más de 42 pies (14 metros). Coloque los dispositivos de modo que la señal se desplace en línea recta a través de una pared o un techo (en lugar de en ángulo) para conseguir una mejor recepción.
- 3. Los materiales de construcción marcan la diferencia. Una puerta metálica maciza o una estructura de aluminio puede afectar negativamente al rango. Intente colocar el DHP-W310AV inalámbrico y los ordenadores de forma que la señal atraviese paredes de yeso o puertas abiertas. Los materiales y objetos como cristal, acero, metal, paredes con aislamiento, agua (peceras), espejos, archivadores, ladrillo y hormigón, provocarán distorsiones en la señal inalámbrica.
- 4. Mantenga el producto alejado (como mínimo de 3 a 6 pies o de 1 a 2 metros) de dispositivos o aparatos eléctricos que generen interferencias de RF.
- 5. Si utiliza teléfonos inalámbricos de 2,4 GHz o productos inalámbricos como ventiladores de techo, lámparas y sistemas de seguridad domésticos, la conexión inalámbrica puede degradarse drásticamente o perderse por completo. Asegúrese de que la base de su teléfono de 2,4 GHz está lo más alejada posible de los dispositivos inalámbricos. La base emite una señal incluso si no se está utilizando el teléfono.

# <span id="page-11-0"></span>**Consideraciones sobre la instalación de Powerline**

Planifique la ubicación de los dispositivos Powerline:

- 1. Conecte los dispositivos Powerline a tomas eléctricas que no estén controladas por un interruptor de pared para evitar que se apague accidentalmente la alimentación en el dispositivo.
- 2. No conecte los dispositivos Powerline a un cable de extensión, protector de sobretensión o enchufe múltiple, ya que esto impediría que funcionara correctamente o afectaría negativamente al rendimiento de la red.
- 3. Evite utilizar los dispositivos Powerline en una toma eléctrica situada cerca de un aparato que utilice mucha energía, como una lavadora, una secadora o un frigorífico. Esto podría impedir que el adaptador funcione correctamente o tener un impacto negativo en el rendimiento de la red.

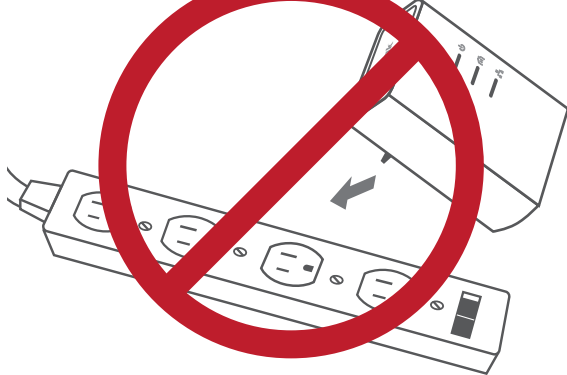

- 4. Compruebe que los dispositivos Powerline tienen la clasificación eléctrica para funcionar con la energía disponible en su ubicación.
- 5. Para ayudar a evitar las descargas eléctricas, asegúrese de enchufar los cables de alimentación a tomas eléctricas con la conexión a tierra adecuada.

# **Seguridad**

#### <span id="page-12-0"></span>**Lea todas las instrucciones de seguridad y funcionamiento antes de utilizar el dispositivo:**

- 1. No abra el dispositivo ni intente realizar la reparación o mantenimiento del dispositivo.
- 3. Asegúrese de que el dispositivo está enchufado en la pared en posición vertical.
- 4. Utilice el dispositivo en un lugar seco y evite colocarlo en entornos húmedos.
- 5. No sumerja el dispositivo en líquido ni intente limpiarlo con líquidos o disolventes. Para limpiar el dispositivo, desconéctelo de la toma de alimentación y utilice una toalla húmeda.
- 6. Mantenga el dispositivo alejado de la luz solar directa.
- 7. No cubra ni bloquee los ventiladores del dispositivo.
- 8. Asegúrese de que el dispositivo tiene espacio adecuado para la ventilación.
- 9. Evite colocar el dispositivo cerca de un calefactor o un radiador.

# **Configuración Configuración**

<span id="page-13-0"></span>Si desea cambiar los parámetros predeterminados o mejorar el rendimiento del DHP-W310AV, puede usar la utilidad de configuración disponible en la web.

Para acceder a la utilidad de configuración, abra un explorador de web como Internet Explorer e introduzca **http://dlinkapWXYZ.local.** (se encuentra en la tarjeta de configuración Wi-Fi) o **http://192.168.0.50** en el campo de dirección.

De forma predeterminada, **Admin** será el nombre de usuario. Deje la contraseña en blanco.

Si recibe el error "No se puede mostrar la página", consulte ["Solución de](#page-47-1)  [problemas" en la página 48](#page-47-1) para obtener ayuda.

Después de iniciar sesión, pasará automáticamente al encabezado de **Setup** (Configuración).

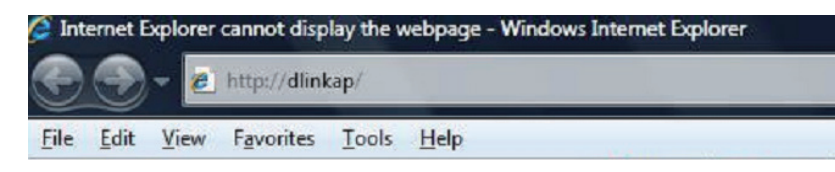

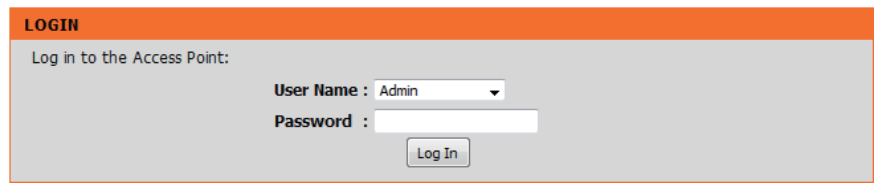

## **Configuración de enlace híbrido**

<span id="page-14-0"></span>Utilice las instrucciones en pantalla del asistente para configurar cómodamente la red si todavía no lo ha hecho. Asimismo, puede configurar manualmente la red. Los parámetros Wi-Fi se definen en ["Parámetros inalámbricos" en la página 16](#page-15-1) y los parámetros Powerline están en ["Parámetros](#page-18-1)  [de PLC" en la página 19.](#page-18-1)

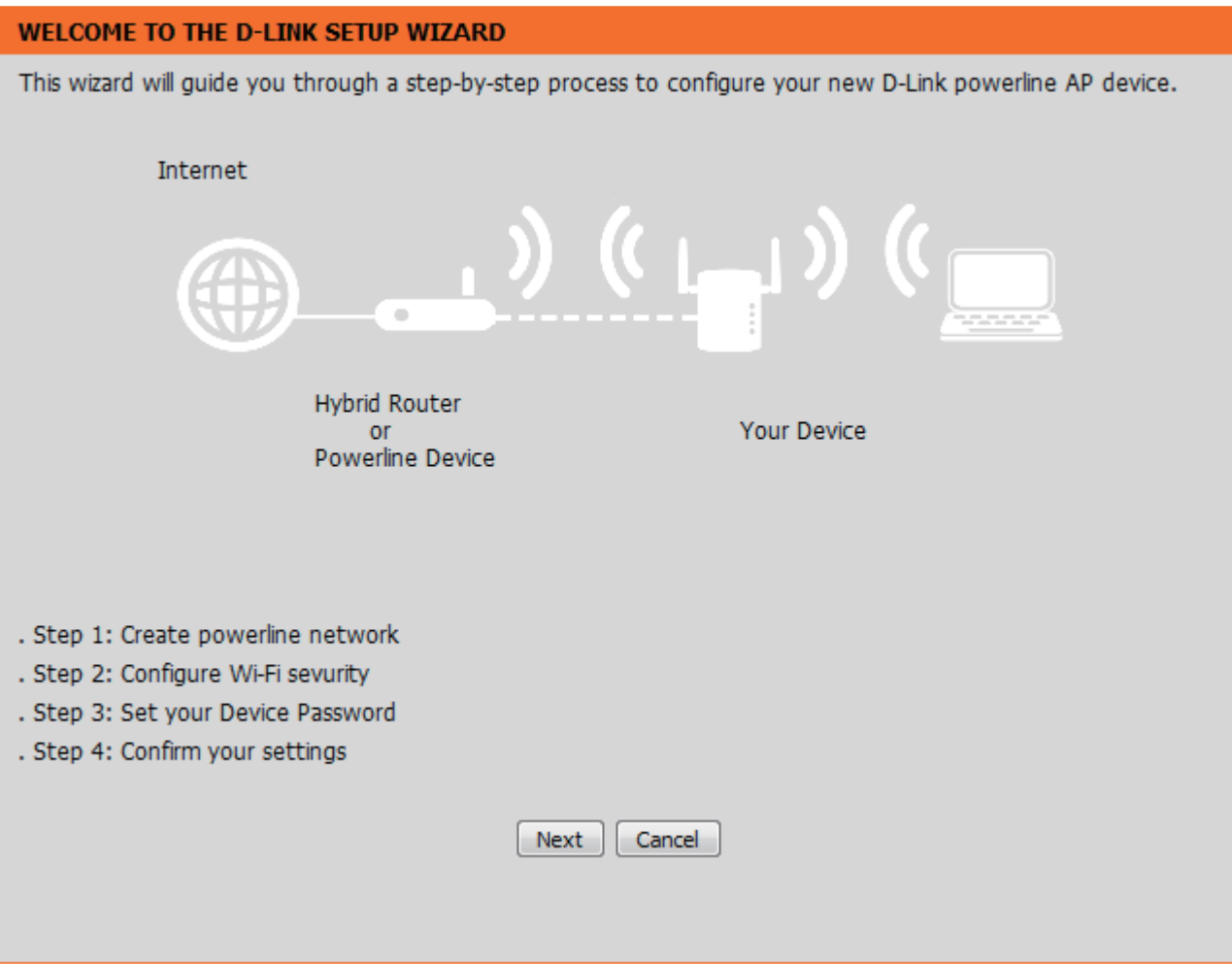

### **Parámetros inalámbricos**

<span id="page-15-0"></span>El DHP-W310AV permite personalizar los parámetros inalámbricos de su punto de acceso. Este dispositivo le permite ampliar su red actual, de modo que pueda desplazarse por la casa manteniéndose conectado en todo momento.

> **Hybri** Wirel  $LAN:$  $F_{\text{PLC}}$

Nombre de red Si está conectado a un router Powerline Wi-Fi del router híbrido que emite también en modo Wi-Fi, híbrido: verá aquí el nombre de red (SSID) de ese router.

Nombre de la red Cuando está buscando redes inalámbricas Wi-Fi ampliada: disponibles, este es el nombre que aparecerá en la lista. Puede elegir ampliar la misma red que está difundiendo su router híbrido (indicado anteriormente) para un acceso cómodo en todo su hogar. A medida que se desplaza de una zona de cobertura a otra, el dispositivo detectará la señal más fuerte y le mantendrá conectado automáticamente. También puede poner el DHP-W310AV en una red diferente.

Seguridad WPA/WPA2 es más seguro que WEP. WEP inalámbrica y solo debe utilizarse si tiene dispositivos WPA: más antiguos que no pueden utilizar WPA. El uso del marco de seguridad TKIP/AES proporciona la mezcla óptima de seguridad y compatibilidad. Consulte la sección ["Seguridad inalámbrica" en la página 34](#page-33-1) para obtener más información.

<span id="page-15-1"></span>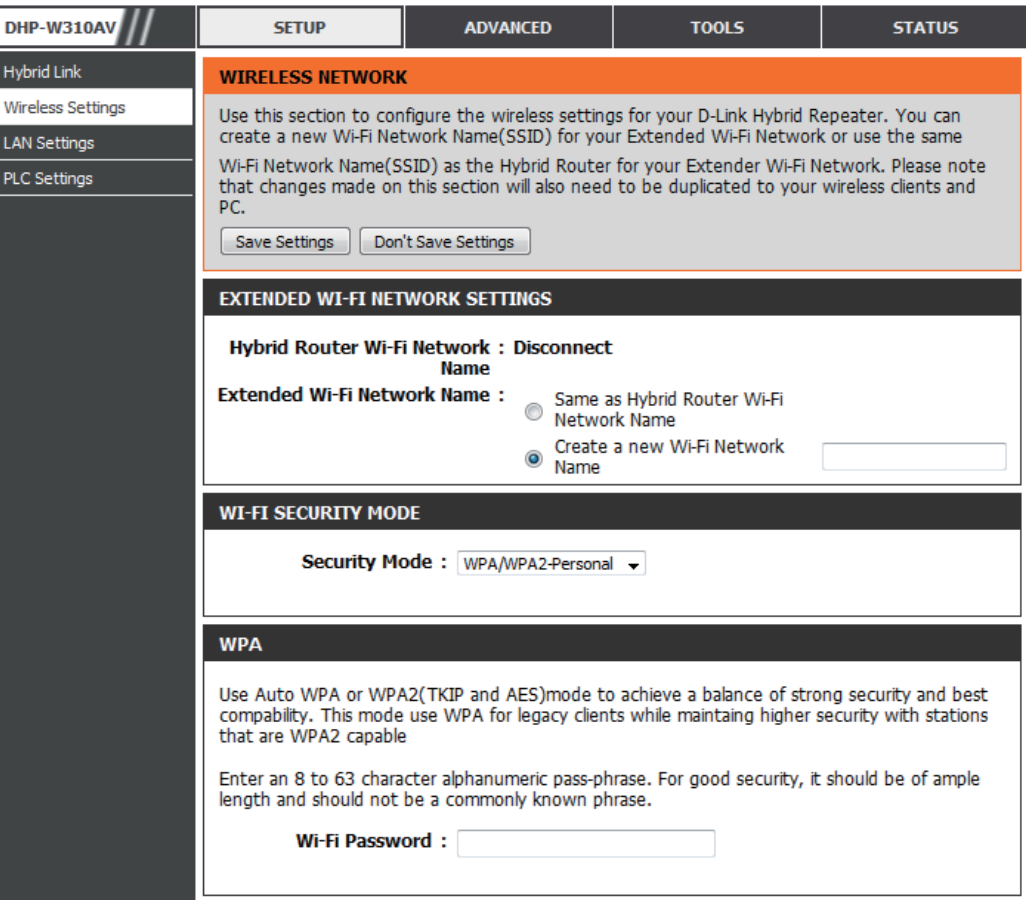

Contraseña: Elija una contraseña fuerte. Una buena contraseña utiliza letras y números en lugares impredecibles. Un ejemplo de una mala contraseña puede ser *contraseña* o *12345678*.

### **parámetros de LAN**

Hybrid Wirele LAN Se PLC Se

<span id="page-16-0"></span>En esta sección podrá cambiar los parámetros de red local del DHP-W310AV y configurar los parámetros de DHCP.

Nombre del Introduzca el nombre de dispositivo de dispositivo: este DHP-W310AV. Utilizará este nombre para conectar con el mismo a través de un explorador de web. El nombre predeterminado se indica en la tarjeta de configuración Wi-Fi.

**Conexión de LAN** En el menú desplegable, seleccione Dynamic Tipo: IP (DHCP) (IP dinámica [DHCP]) para obtener automáticamente una dirección IP en la red LAN/privada. Para la configuración de la IP estática, consulte la página siguiente.

Tipo de conexión Es posible que su proveedor de servicios IPv6: de Internet (ISP) requiera que lo configure de una forma determinada para acceder a Internet. Póngase en contacto con su ISP para consultar cuáles son dichos requisitos.

Parámetros de la Muestra la dirección IPv6 actual del DHPdirección IPv6 de W310AV en la red.

**LAN:**

Guardar Haga clic en Save Settings (Guardar parámetros: parámetros) para guardar y activar los nuevos cambios.

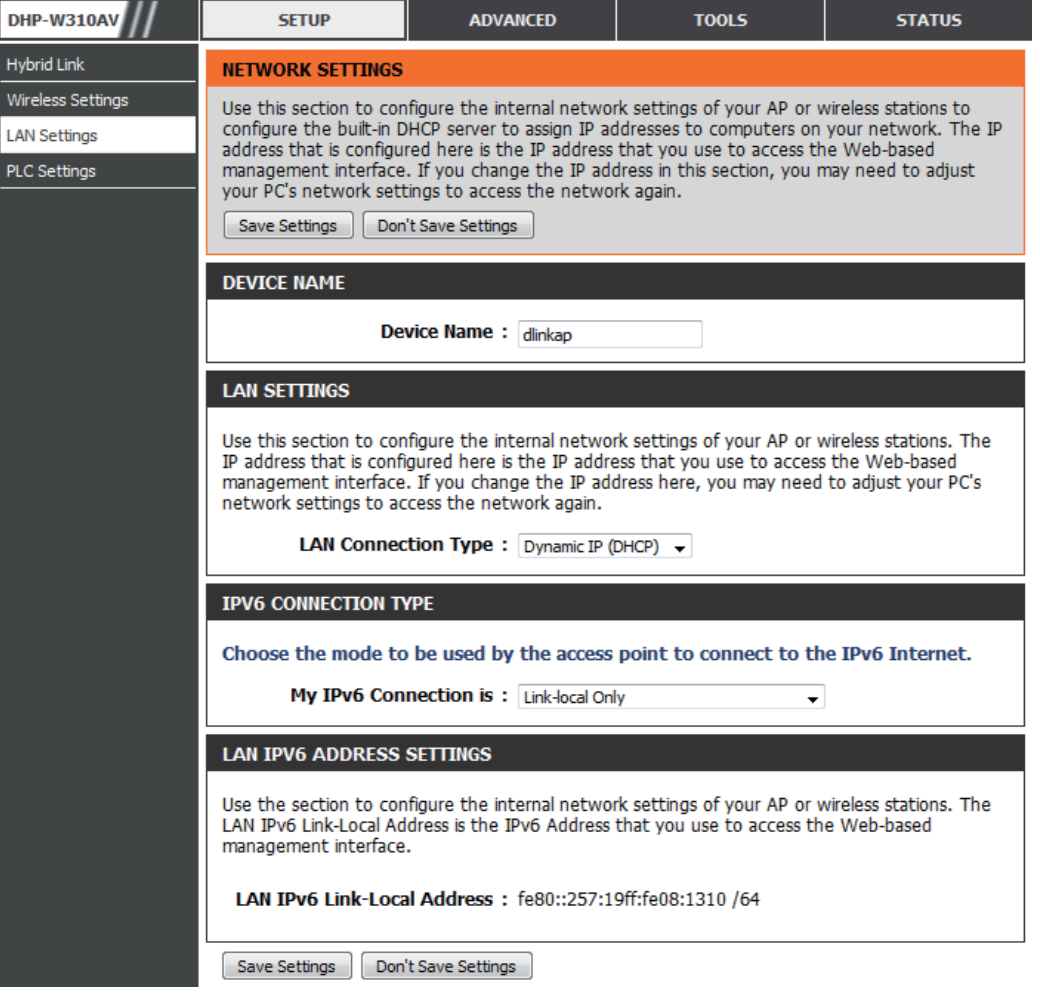

### **Parámetros de LAN: IP estática**

<span id="page-17-0"></span>Seleccione IP estática para introducir manualmente la dirección IP, la máscara de subred y las direcciones de la puerta de enlace predeterminada.

#### **LAN Connection Type**  Seleccione IP estática en el menú **(Tipo de conexión de**  desplegable. **LAN):**

**Dirección IP:** Introduzca la dirección IP del DHP-W310AV. La dirección IP predeterminada es 192.168.0.50. Si cambia la dirección IP, tras hacer clic en Apply (Aplicar) deberá introducir la nueva dirección IP en el explorador para volver a la configuración SharePort. Puede conectar también con el nombre del dispositivo. (Consulte la página anterior.)

**Máscara de subred:** Introduzca la máscara de subred.

- **Puerta de enlace**  Introduzca la puerta de enlace. Normalmente **predeterminada:** es la dirección IP de LAN o interna del router.
	- Servidor DNS: Este es el servidor de nombres de dominio que busca direcciones en Internet, puede que disponga de uno específico al que debe conectarse.
- **Guardar parámetros:** Haga clic en **Save Settings** (Guardar parámetros) para guardar y activar los nuevos cambios.

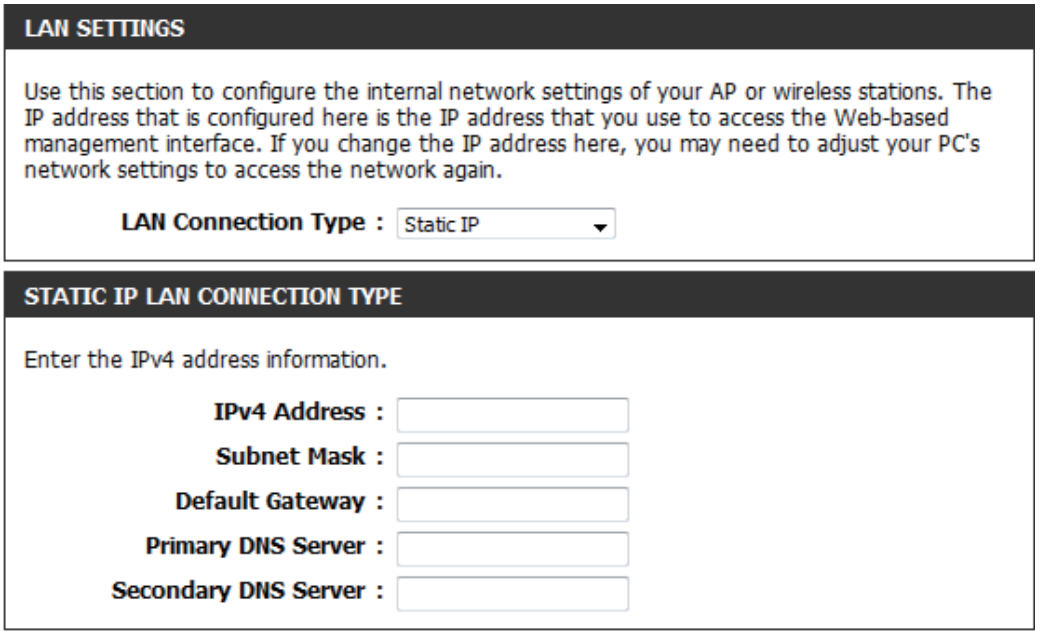

### **Parámetros de PLC**

<span id="page-18-0"></span>En esta sección se explica el modo de configurar el Powerline AV D-Link con la utilidad de configuración basada en web.

**Ahorro de**  Modo de ahorro de energía. **energía:**

- **Nombre de red:** Puede establecer el nombre de la red y hacer que sea pública o privada. Asegúrese de que el nombre de red de todos los dispositivos dentro de la red Powerline es el mismo.
- **Nombre de red**  Seleccione esta opción si desea hacer pública la red **pública:** Powerline, con el nombre de red predeterminado de "HomePlugAV". Como este es un nombre de red utilizado habitualmente, es menos seguro que un nombre de red privada.
- **Nombre de red**  Seleccione esta opción si desea hacer más segura la **privada:** red Powerline utilizando un nombre de red privada.
- **Scan (Explorar):** Haga clic en este botón para buscar nuevos dispositivos Powerline. Esto se hace periódicamente de forma automática y al cargar esta página.

Lista de Esta sección proporciona información sobre los **miembros:** dispositivos Powerline AV en la red Powerline.

**Parámetros**  Aquí puede establecer los parámetros de calidad de **de calidad de**  servicio (QoS) para cada dispositivo de red. La calidad **servicio (QoS):** de servicio (QoS) ayuda a dar prioridad al tráfico de red en función del dispositivo o del puerto en el que el tráfico está activo.

Dirección MAC/ Seleccione un dispositivo desde el cuadro desplegable

<span id="page-18-1"></span>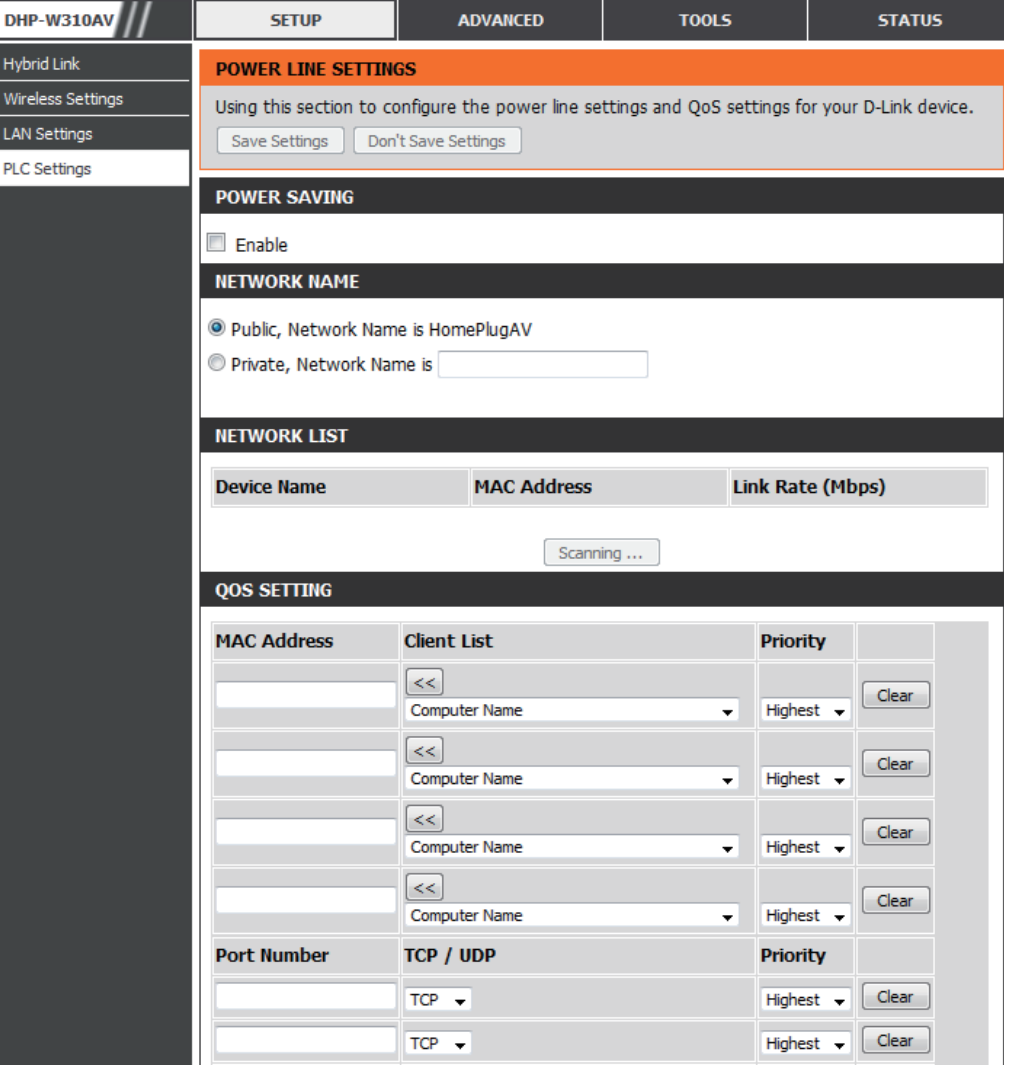

**Número de Computer Name** (Nombre del ordenador) y, a continuación haga clic en **<<** encima de **Computer Name** (Nombre del ordenador) para **puerto:** rellenar automáticamente la dirección MAC del dispositivo. O bien, establezca la prioridad del dispositivo dentro del cuadro desplegable **Priority** (Prioridad). Elimine parámetros de una regla con el botón **Clear** (Borrar). No olvide hacer clic en **Save Settings** (Guardar parámetros) después de hacer cambios.

## **Filtro de dirección MAC Avanzado**

<span id="page-19-0"></span>Utilice los filtros MAC (control de acceso a medios) para autorizar el acceso a la red a los clientes inalámbricos en función de sus direcciones MAC. Cuando está activado, puede elegir bloquear los dispositivos enumerados o permitir solamente los dispositivos enumerados.

- **Reglas de filtrado**  Establecer el filtrado MAC en ALLOW (Permitir), **MAC:** DENY (Denegar) u OFF (Desactivado). ALLOW (Permitir) significa que solo los dispositivos enumerados pueden acceder a la red. DENY (Denegar) significa que los dispositivos enumerados no pueden acceder a la red. OFF (Desactivado) significa que esta función está desactivada actualmente.
	- **Descripción:** Para su comodidad, puede poner una nota como, "Mi ordenador" o "El teléfono de mi amigo"
	- **Dirección MAC:** Introduzca la dirección MAC que desee filtrar. Para encontrar la dirección MAC en un ordenador, consulte la sección ["Principios](#page-53-1) [básicos de la conexión en red" en la página 54.](#page-53-1) Haga clic en Save Settings (Guardar parámetros) para activar y guardar.

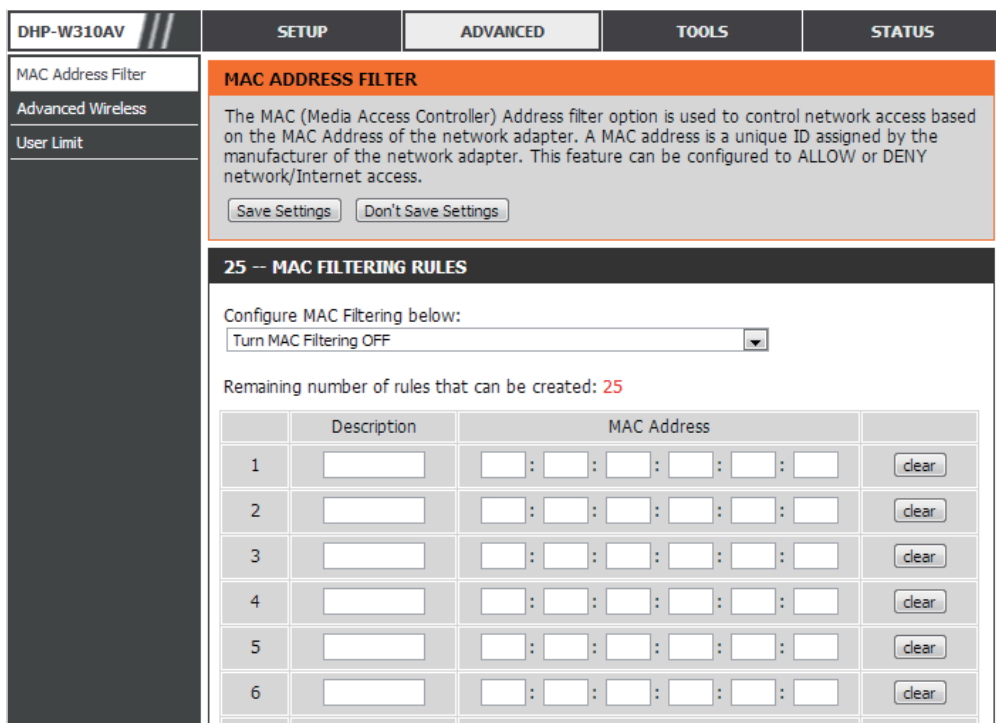

**Nota**: si está filtrando para PERMITIR solo los dispositivos enumerados, asegúrese de añadir su propio ordenador a la lista o se le denegará el acceso a la red y a la utilidad de configuración. Si DENIEGA las direcciones enumeradas, asegúrese de no incluir su ordenador.

#### **Borrar:**

Borre la regla de la lista. Tenga en cuenta que deberá guardar los parámetros para que surta efecto.

#### **Guardar**

**parámetros:** Haga clic en **Save Settings** (Guardar parámetros) para guardar y activar los nuevos cambios.

### **Opciones avanzadas inalámbricas**

<span id="page-20-0"></span>En la sección Opciones avanzadas inalámbricas podrá cambiar varios parámetros avanzados en el DHP-W310AV. La mayoría de los usuarios no necesitarán modificar esta sección.

 $\frac{M}{\text{Ad}}$ 

**Potencia de**  Esta opción define la potencia de **transmisión:** transmisión de las antenas.

- **WMM Enable:** WMM es un sistema de calidad de servicio (QoS) para la red inalámbrica. La activación de esta característica permite mejorar la calidad de las aplicaciones de vídeo y voz para los clientes inalámbricos.
	- **GI corta:** Marque esta casilla para reducir el intervalo de protección y aumentar así la capacidad de datos. No obstante, este parámetro puede disminuir la estabilidad y la fiabilidad.

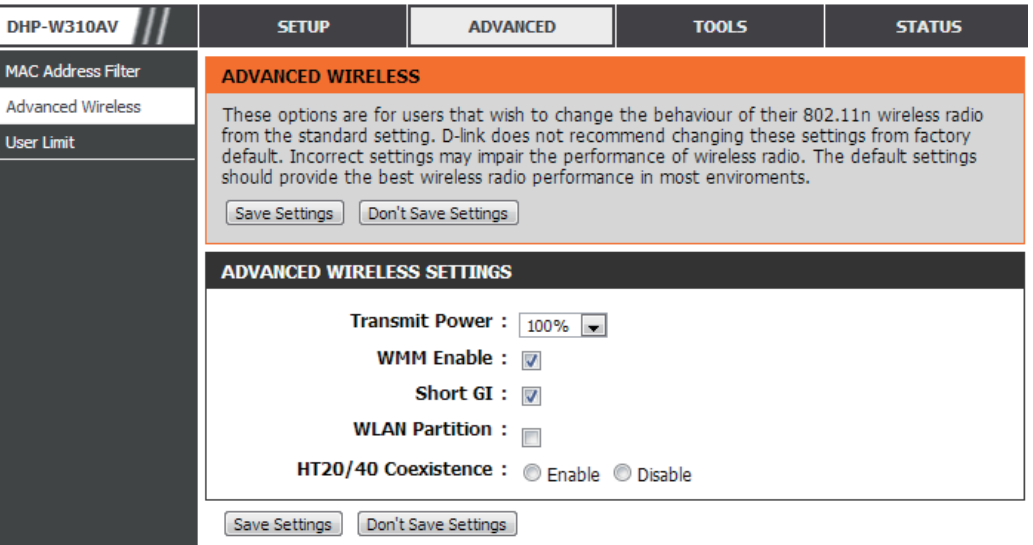

- **IGMP Snooping:** Seleccione esta casilla para activar el fisgoneo de IGMP. El fisgoneo de IGMP es una característica de capa 2 que permite al dispositivo obtener información sobre los miembros de un grupo multidifusión en función de los mensajes de IGMP que pasan a través del conmutador incorporado. Como el conmutador conoce los mensajes y sabe cuáles son los clientes que pertenecen al grupo multidifusión, puede enviar el tráfico multidifusión solo a los puertos que lo soliciten (en función de su pertenencia).
- Partición WLAN: Marque esta casilla para activar la partición WLAN. Si está activada esta característica, no existe ninguna barrera en la comunicación entre las estaciones inalámbricas que se conectan al DHP-W310AV. Si está desactivada, no se permite a los clientes inalámbricos intercambiar datos a través del DHP-W310AV.
- **Coexistencia de**  Activar esta función permite la compatibilidad con los dispositivos 802.11n y 802.11b/g a expensas de la velocidad. Desactivarla **HT20/40:** le permitirá velocidades más altas pero solo permite el funcionamiento de los dispositivos 802.11n.

### **Límite de usuario**

<span id="page-21-0"></span>Esta pantalla permite establecer el número máximo de clientes inalámbricos que se pueden conectar a la vez al DHP-W310AV

**Activar límite de** Marque la casilla Enable User Limit **usuarios:** (Activar límite de usuarios) para activar la limitación del número de dispositivos que se pueden conectar al DHP-W310AV.

Límite de usuarios: Introduzca el número máximo de clientes, entre 1 y 32.

**Guardar** Haga clic en **Save Settings** (Guardar **Configuración:** parámetros) para guardar y activar los nuevos cambios.

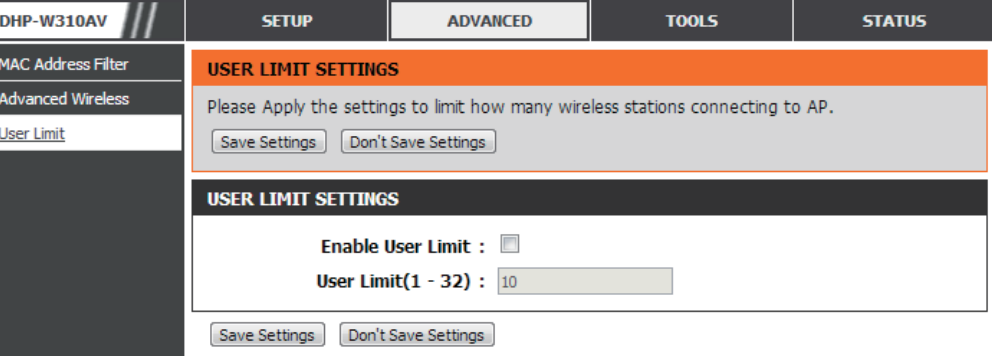

## **Admin Herramientas**

<span id="page-22-0"></span>Esta página permitirá cambiar la contraseña de administrador, que se utiliza para acceder a la interfaz de configuración y cambiar los parámetros.

Contraseña: Introduzca una nueva contraseña para el nombre de usuario admin. La cuenta del administrador puede cambiar la configuración del dispositivo.

Verificar Vuelva a introducir la contraseña especificada Contraseña: en el cuadro de texto anterior para confirmar su exactitud.

Activar Activa una verificación CAPTCHA que pedirá a Autenticación los usuarios que escriban las letras o números gráfica: de una imagen distorsionada mostrada en la pantalla para evitar que los piratas informáticos y los usuarios no autorizados conectados puedan acceder a la configuración del dispositivo. Esta característica está desactivada de forma predeterminada.

Guardar Haga clic en Save Settings (Guardar parámetros: parámetros) para guardar y activar los nuevos cambios.

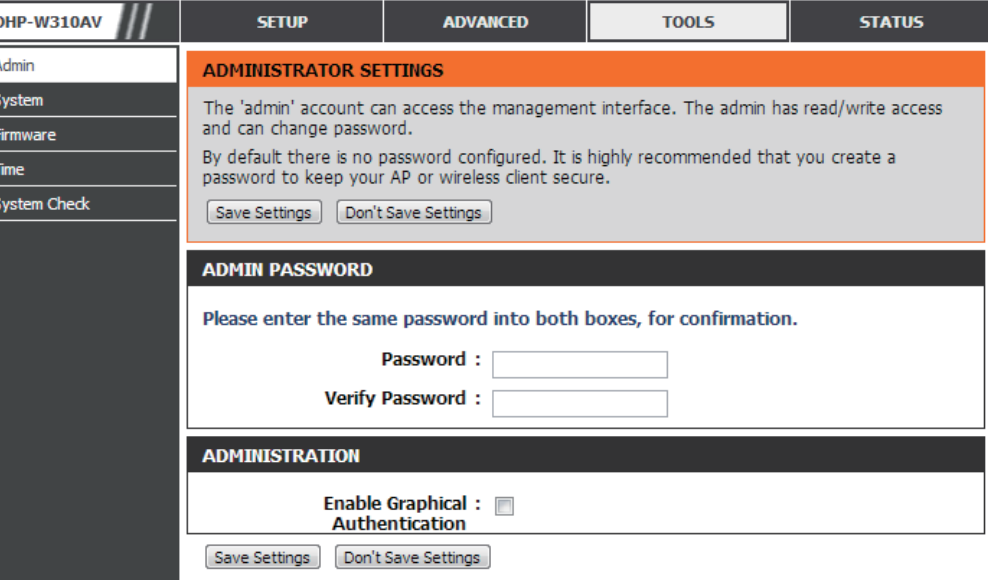

### **Sistema**

<span id="page-23-0"></span>Esta página permite guardar y borrar parámetros en el DHP-W310AV.

**Save Settings**  Use esta opción para guardar los parámetros **To Local Hard**  actuales de configuración del DHP-W310AV en **Drive (Guardar**  un archivo del ordenador que esté utilizando. **parámetros en la**  haga clic en el botón **Guardar**. A continuación, **unidad de disco**  se mostrará un cuadro de diálogo de archivo, duro local): en el que podrá seleccionar una ubicación y un nombre de archivo para los parámetros.

**Cargar parámetros**  Use esta opción para cargar parámetros de **de** configuración del DHP-W310AV guardados **la unidad de disco**  con anterioridad. Haga clic en **Browse duro local:** (Examinar) para buscar un archivo de configuración guardado con anterioridad. A continuación, haga clic en el botón **Upload** 

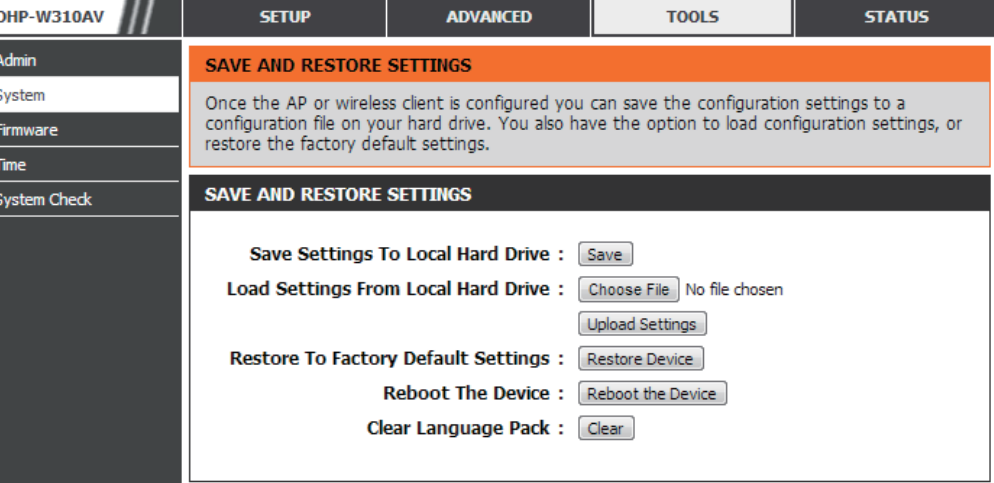

**Settings** (Cargar parámetros) para transferir los parámetros al DHP-W310AV.

Restablecer los Esta opción restaurará todos los parámetros de configuración a los valores de fábrica del DHP-W310AV. Se perderá todo ajuste **parámetros**  que no se haya guardado, incluidas las reglas que haya creado. Si desea guardar los parámetros de configuración actuales del **predeterminados**  DHP-W310AV, utilice el botón **Save** (Guardar) indicado anteriormente. **de fábrica:**

**Reiniciar el** Haga clic para reiniciar el DHP-W310AV. **Dispositivo:**

**Clear Language**  Borra cualquier paquete de idioma instalado actualmente. Para obtener más información sobre los paquetes de idioma, **Pack (Borrar**  consulte la sección ["Firmware" en la página 25](#page-24-1). **paquete de idioma):**

### **Firmware**

<span id="page-24-0"></span>Puede actualizar el firmware del DHP-W310AV desde esta página. Asegúrese de que el firmware que desea utilizar está guardado en el disco duro local del ordenador. Haga clic en **Browse...** (Examinar) para localizar el archivo de firmware que se utilizará para la actualización. Compruebe si existen actualizaciones del firmware en el sitio de soporte de D-Link en http://support.dlink.com, desde donde podrá descargarlas a la unidad de disco duro local.

Firmware Haga clic en el hipervínculo azul en la parte Información: superior de la página para averiguar si existen actualizaciones del firmware o del paquete de idioma. Si existen nuevas versiones, descargue el nuevo firmware en el disco duro.

Firmware Upgrade Una vez descargado el nuevo firmware, haga (Actualización del clic en Browse... (Examinar) para localizar la firmware): actualización en la unidad de disco duro. Haga clic en el botón **Upload** (Cargar) para que se lleve a cabo la actualización del firmware.

Paquete de idioma Puede cambiar el idioma de la interfaz del Actualizar: dispositivo cargando un paquete de idioma. Para instalar un paquete de idioma, haga clic en el botón **Browse...** (Examinar) para localizar el archivo de actualización del paquete de idioma de D-Link en su ordenador. Una vez que ha encontrado el archivo, haga clic en el botón **Upload** (Cargar) para comenzar el proceso de actualización del paquete de idioma. Esto puede tardar un minuto o más. Por último, espere a que el dispositivo se reinicie. Este proceso puede tardar aproximadamente 75 minutos.

<span id="page-24-1"></span>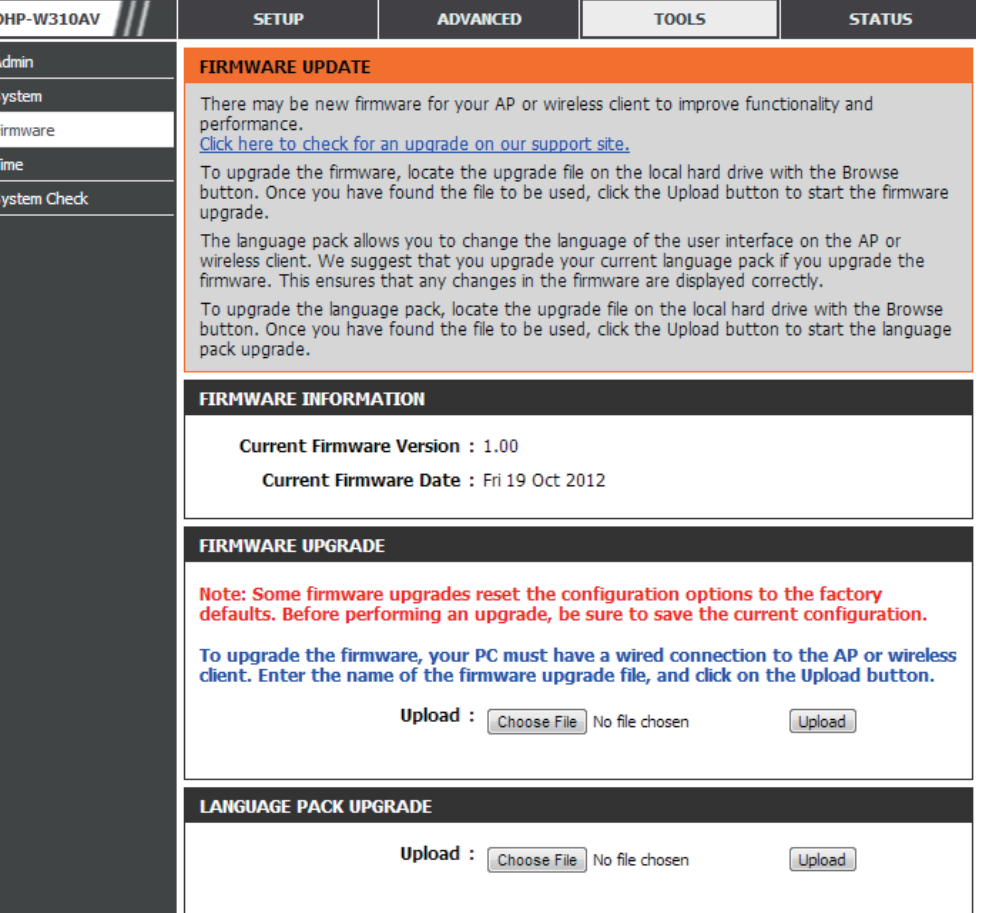

### **Tiempo**

<span id="page-25-0"></span>La opción Configuración de la hora permite configurar, actualizar y mantener la hora correcta en el reloj interno del sistema. En esta sección puede definir la zona horaria en la que se encuentra. Asimismo, puede configurar el horario de verano para que la hora se ajuste de forma automática cuando sea necesario.

Adm

**Zona horaria:** Seleccione su zona horaria en el menú desplegable.

- Daylight Saving Para activar el ajuste del horario de verano, **(Horario de**  marque la casilla Enable Daylight Saving **verano):** (Activar el horario de verano). A continuación, utilice el menú desplegable para seleccionar un Daylight Saving Offset (Ajuste del horario de verano) e introducir una fecha de inicio y una fecha de finalización para el horario de verano.
- Activar servidor NTP (Protocolo de hora de red) permite al **NTP:** dispositivo ajustar automáticamente el reloj del sistema basándose en un servidor NTP de Internet. Marque esta casilla para utilizar un servidor NTP. La conexión solo se producirá con un servidor de Internet, no con un servidor local.
- **NTP Server Used**  Introduzca el servidor NTP o seleccione uno **(Servidor NTP**  desde el menú desplegable. **utilizado):**
	- **Fecha y hora:** Para introducir la hora de forma manual, especifique los valores en los campos de año,

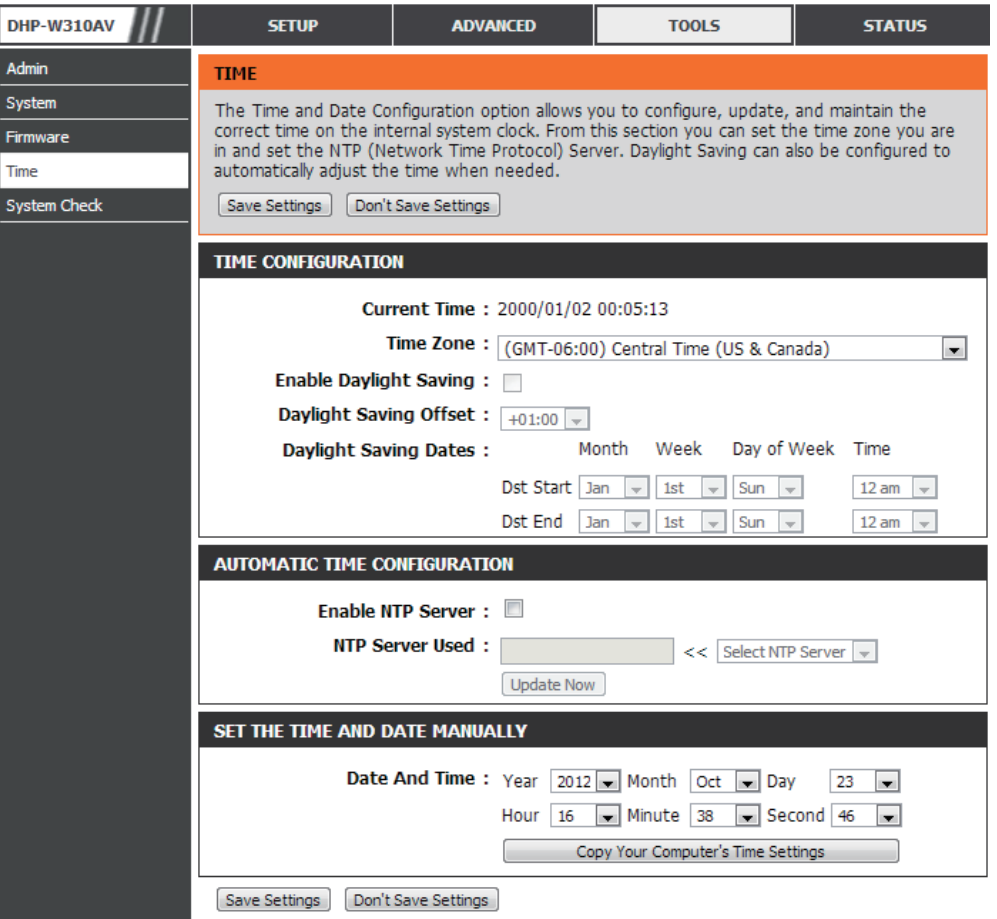

mes, día, hora, minuto y segundo y, a continuación, haga clic en Save Settings (Guardar parámetros). También puede hacer clic en el botón Copy Your Computer's Time Settings (Copiar los parámetros horarios del ordenador) de la parte inferior de la pantalla.

**Guardar**  Haga clic en **Save Settings** (Guardar parámetros) para guardar y activar los nuevos cambios.**parámetros:**

### **Comprobación del sistema**

<span id="page-26-0"></span>Esta página le ayuda a diagnosticar los problemas de conexión.

Ping Test (Prueba Una prueba de ping envía una porción **de ping):** pequeña de información a un sitio web y anticipa una respuesta. Enviar un ping a un sitio extremadamente estable, como su motor de búsqueda o sitio de noticias favorito puede ayudarle a saber si su conexión a Internet funciona correctamente. Si puede enviar un ping desde aquí a un sitio o una dirección pero su ordenador no se conecta, el DHP-W310AV está funcionando correctamente pero existe un problema con el ordenador.

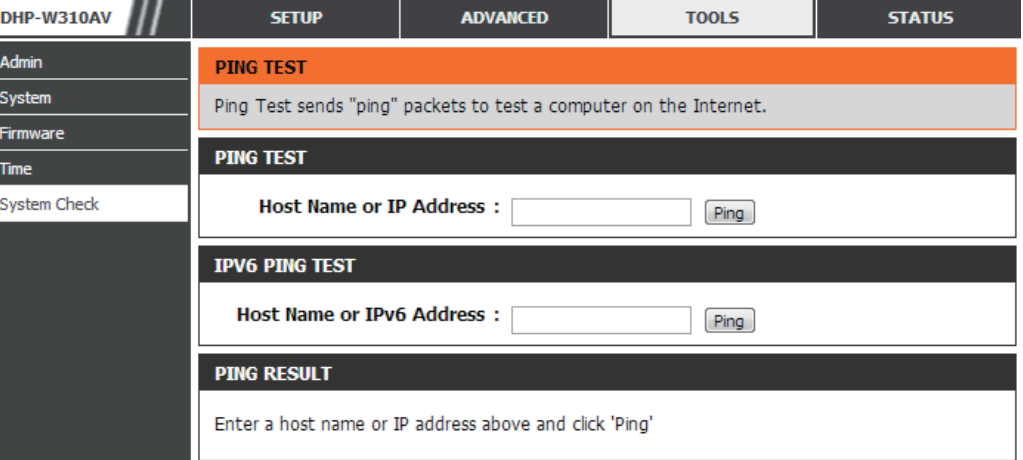

**IPv6 Ping Test**  Es parecido a la prueba de ping pero utilizando una dirección IPv6. **(Prueba de ping de IPv6):**

Ping Result "Ping timeout" (Tiempo de espera de ping) significa que el sitio no ha respondido. Esto sucede si el sitio está desactivado o **(Resultado de**  no existe, pero también si no tiene conexión a Internet. Si envía un ping a varios sitios web normales y todos ellos dan como **ping):** resultado un tiempo de espera, es posible que exista un problema con la conexión a Internet. Si el resultado dice que un sitio está activo, la conexión a Internet funciona.

## **Información del dispositivo Estado**

<span id="page-27-0"></span>Esta página muestra la información actual para el DHP-W310AV. Mostrará la información sobre las conexiones LAN y LAN inalámbrica.

- **General:** Muestra la hora y la versión de firmware del DHP-W310AV.
	- **LAN:** Muestra la dirección MAC y la configuración de IP privada (local) del DHP-W310AV.
- **Wireless LAN (LAN**  Muestra la dirección MAC inalámbrica y los **inalámbrica):** parámetros inalámbricos como el SSID y el canal.
	- **PLC:** Muestra los parámetros de la conexión Powerline del DHP-W310AV.

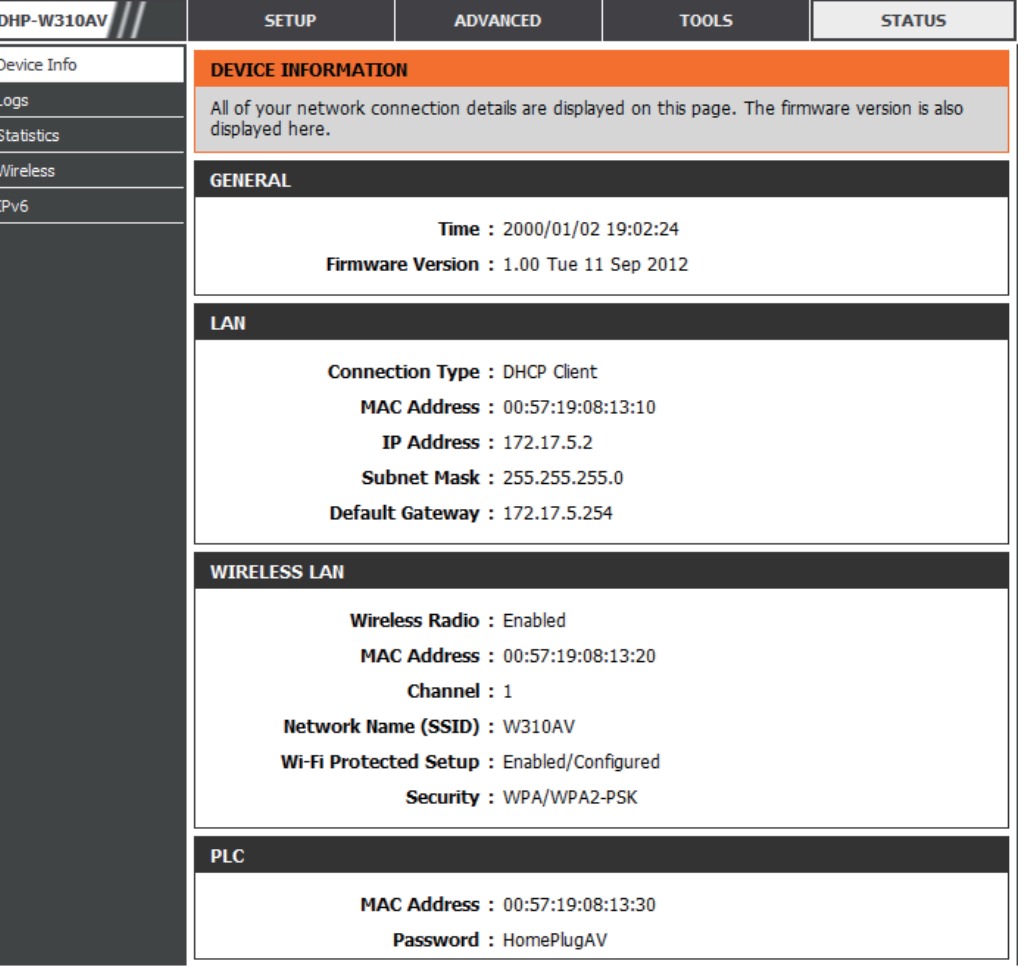

### **Registros**

<span id="page-28-0"></span>El DHP-W310AV mantiene un registro actualizado de los eventos y las actividades que se producen en el DHP-W310AV. Si se reinicia el AP, los registros se borran automáticamente. Puede guardar los archivos de registro antes de borrarlos.

> Device I Logs **Statistics** Wireless  $IPv6$

**Opciones de**  Puede seleccionar los tipos de mensajes que **registro:** desea que se muestren desde el registro: System Activity (Actividad del sistema), Wireless Activity (Actividad inalámbrica), Critical (Crítica), Warning (Advertencia), Information (Información). Seleccione los tipos que desea ver y haga clic en **Save Settings** (Guardar parámetros).

**Save Log File**  Guarde el registro en el disco duro. **(Guardar archivo de registro):**

- **First Page (Primera**  Vaya a la primera página del registro. **página):**
- **Last Page (Última**  Vaya a la última página del registro. **página):**

**Previous**  Vaya a la página anterior del registro. **(Anterior):**

**Sig.:** Vaya a la página siguiente del registro.

**Borrar:** Este botón borra todo el contenido actual del registro.

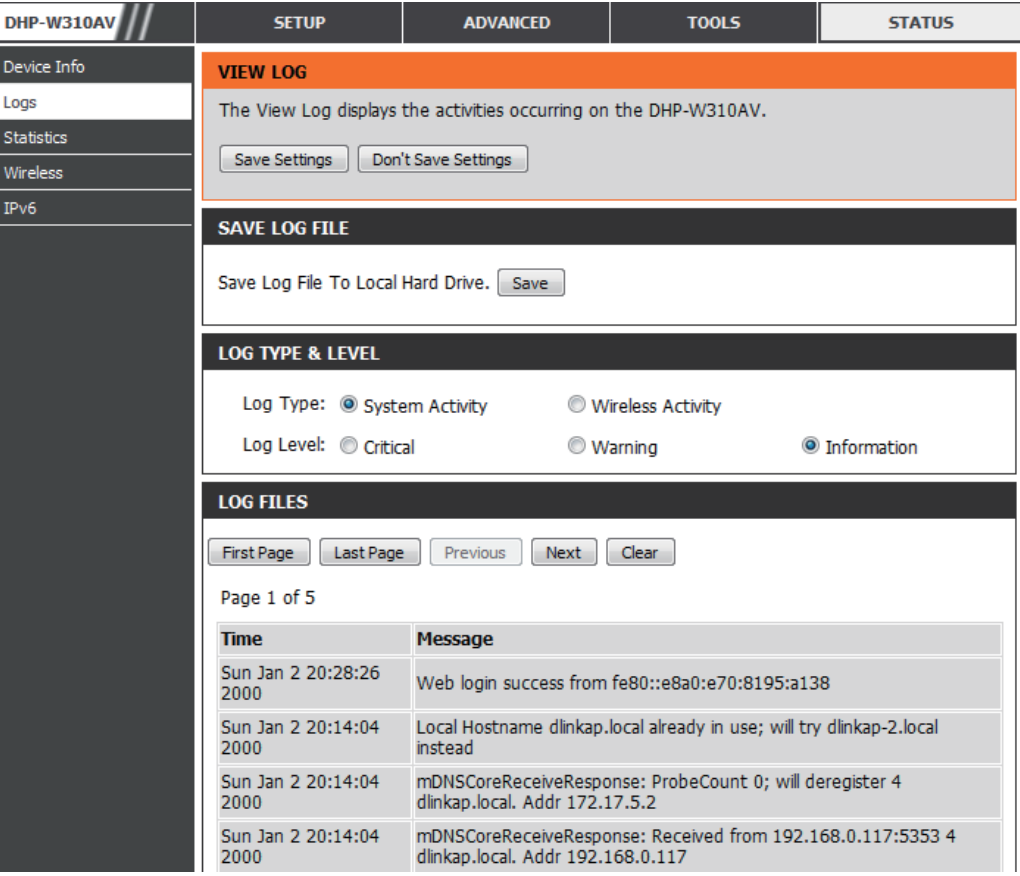

### **Estadísticas**

<span id="page-29-0"></span>El DHP-W310AV se ocupa de la estadística en el tráfico que lo atraviesa. Puede ver la cantidad de paquetes que pasan a través de la LAN y las partes inalámbricas de la red. El contador de tráfico se restablecerá cuando se reinicie el DHP-W310AV.

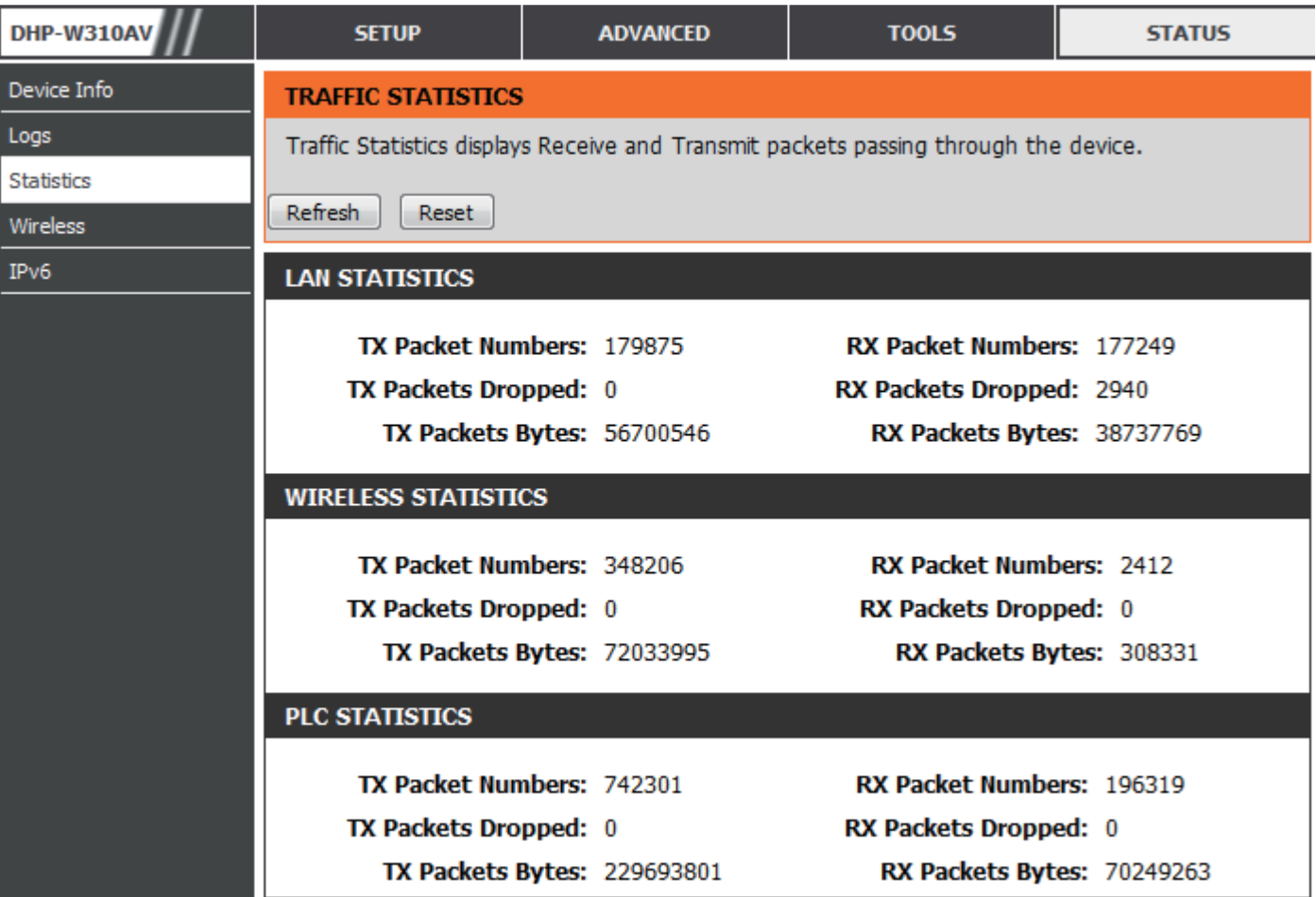

### **Inalámbrico**

<span id="page-30-0"></span>Esta sección permite ver los dispositivos inalámbricos que están conectados al DHP-W310AV inalámbrico.

**Número**  Muestra el número de dispositivos que están **de clientes**  conectados al DHP-W310AV a través de la red **inalámbricos:** inalámbrica.

**SSID:** El nombre de la red inalámbrica.

Dirección MAC: Muestra el ID Ethernet (dirección MAC) del cliente inalámbrico.

DHP-W310AV **SETUP ADVANCED TOOLS STATUS** Device Info **CONNECTED WIRELESS CLIENT LIST** Logs View the wireless clients that are connected to the access point. (A client might linger in the list for a few minutes after an unexpected disconnect.) **Statistics** Wireless **NUMBER OF WIRELESS CLIENTS: 1**  $IPv6$ **SSID MAC Address Uptime** Mode Rssi (%) **W310AV** 00:23:DF:73:00:54 18Minutes 15Seconds 11g 100

**Tiempo de**  Muestra el tiempo que ha estado conectado el dispositivo al DHP-W310AV. **actividad:**

**Modo:** Muestra el modo que está utilizando el dispositivo para conectarse al DHP-W310AV. Debe ser 11b, 11g o 11n.

**Rssi (%):** Muestra la potencia de la conexión del dispositivo.

### **IPv6**

Esta sección mostrará todos los detalles de la conexión a Internet IPv6 y a la red.

<span id="page-31-0"></span>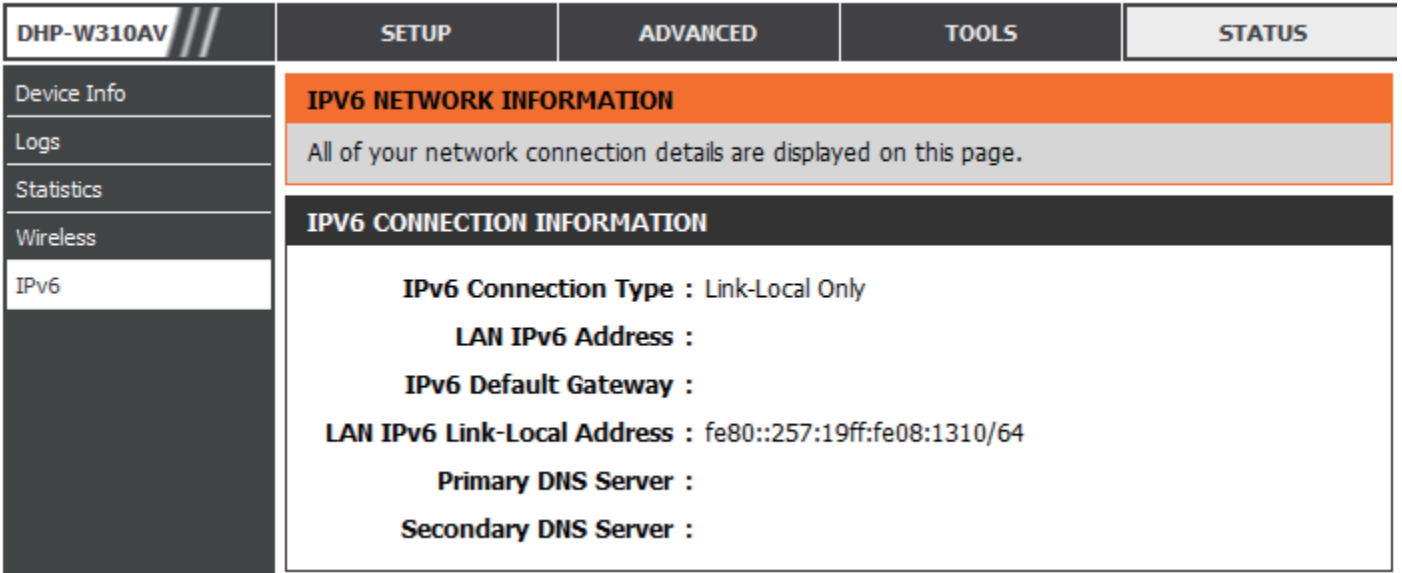

## **Soporte técnico**

<span id="page-32-0"></span>Haga clic en un enlace en el encabezado de Support (Soporte) para obtener más información sobre cada sección del firmware.

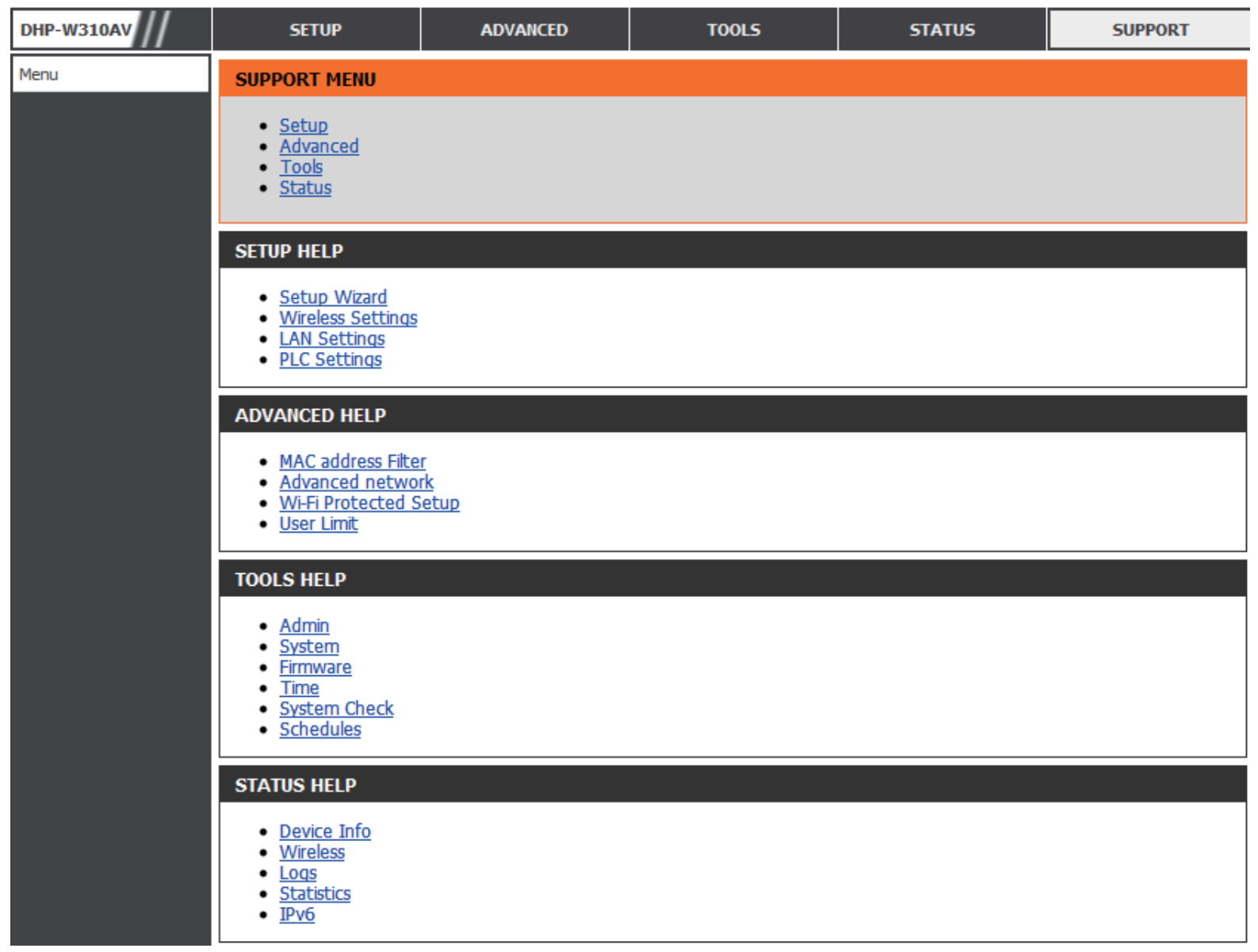

# <span id="page-33-1"></span>**Seguridad inalámbrica**

<span id="page-33-0"></span>En esta sección se muestran los diferentes niveles de seguridad que se pueden implementar para proteger los datos frente a posibles intrusos. El DHP-W310AV ofrece los siguientes tipos de seguridad:

- -
- WPA2 (acceso protegido Wi-Fi 2) WPA2-PSK (clave precompartida)
- WPA (acceso protegido Wi-Fi) WPA-PSK (clave precompartida)
- WEP (privacidad equivalente a cableado)

## **¿Qué es WEP?**

WEP son las siglas en inglés del término "privacidad equivalente a cableado". Este protocolo se basa en el estándar IEEE 802.11 y utiliza el algoritmo de cifrado RC4. La opción WEP proporciona seguridad al cifrar los datos a través de la red inalámbrica para que queden protegidos mientras se transmiten de un dispositivo inalámbrico a otro.

Para acceder a una red WEP, debe conocer la clave. La clave es una cadena de caracteres que crea el usuario. Al utilizar WEP, debe determinar el nivel de cifrado. El tipo de cifrado determina la longitud de la clave. Un cifrado de 128 bits requiere una clave más larga que el cifrado de 64 bits. Las claves se definen introduciendo una cadena en formato HEX (hexadecimal, que utiliza caracteres de 0 a 9, de A a F) o ASCII (siglas del código americano de intercambio de información que utiliza caracteres alfanuméricos). El formato ASCII se facilita para que pueda introducir una cadena más fácil de recordar. La cadena ASCII se convierte a formato HEX para utilizarla en la red. Se definen cuatro claves para que pueda cambiar de clave fácilmente.

# **¿Qué es WPA?**

<span id="page-34-0"></span>El protocolo WPA (siglas en inglés de "acceso protegido Wi-Fi") es un estándar Wi-Fi diseñado para mejorar las características de seguridad WEP. Las dos principales mejoras frente a WEP:

- Mejor cifrado de datos mediante el protocolo de integridad de clave temporal (TKIP). TKIP codifica las claves utilizando un algoritmo de Hash y, al añadir una función de comprobación de integridad, garantiza que no se han manipulado las claves. WPA2 se basa en 802.11i y utiliza el estándar de cifrado avanzado (AES) en lugar de TKIP.
- Autenticación de usuario, que normalmente falta en WEP, mediante el protocolo de autenticación extensible (EAP). WEP regula el acceso a la red inalámbrica mediante una dirección MAC específica de hardware del ordenador, la cual se puede rastrear y robar de forma relativamente fácil. EAP se basa en un sistema de cifrado de clave pública más seguro para garantizar que solo los usuarios de red autorizados puedan acceder a esta.

WPA-PSK/WPA2-PSK usa una frase secreta o clave para autenticar la conexión inalámbrica. La clave es una contraseña alfanumérica de entre 8 y 63 caracteres. Esta clave debe coincidir con la introducida en el DHP-W310AV o el bridge inalámbrico.

WPA/WPA2 incorpora autenticación de usuario mediante el protocolo de autenticación extensible (EAP). EAP se basa en un sistema de cifrado de clave pública más seguro para garantizar que solo los usuarios autorizados de la red puedan acceder a esta.

# **Configuración de WEP**

<span id="page-35-0"></span>Se recomienda activar el cifrado en el DHP-W310AV inalámbrico antes de configurar los adaptadores de red inalámbricos. Establezca la conectividad inalámbrica antes de activar el cifrado. La señal inalámbrica puede degradarse al activar el cifrado debido a la carga añadida.

- 1. Inicie sesión en la configuración basada en web abriendo un explorador web y escribiendo **http://dlinkapWXYZ.local.** (en la tarjeta de configuración Wi-Fi) o la dirección IP del DHP-W310AV (**192.168.0.50**). Haga clic en **Setup** (Configuración) y, a continuación, en **Wireless Settings (Parámetros inalámbricos)**  en el lado izquierdo.
- 2. Al lado de Security Mode (Modo de seguridad) en la sección Modo de seguridad inalámbrico, seleccione **WEP Mode** (Modo WEP).
- 3. Al lado de WEP Encryption (Cifrado WEP), seleccione el cifrado de **64 bits** o de **128 bits**.
- 4. Al lado de WEP Key 1 (Clave WEP 1), escriba una clave WEP creada por usted. Asegúrese de introducir exactamente la misma clave en todos los dispositivos inalámbricos.
- 5. Junto a Authentication (Autenticación), seleccione **Both** (Ambas) o **Shared Key** (Clave compartida).

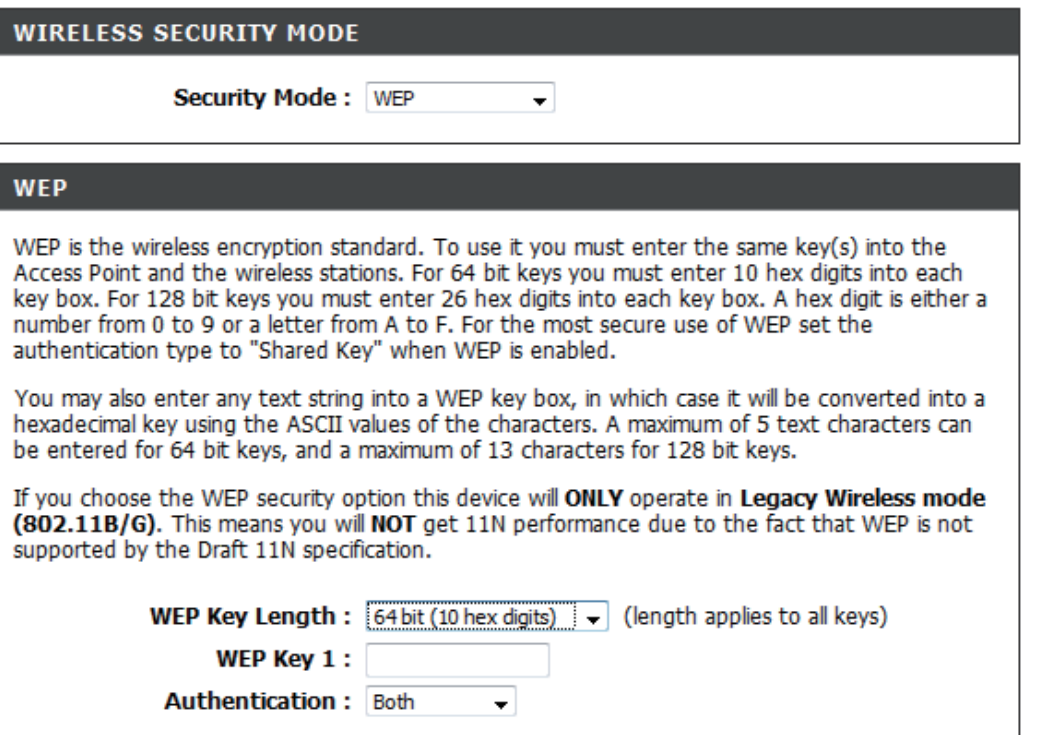

# **Configuración de WPA/WPA2 Personal**

<span id="page-36-0"></span>Se recomienda activar el cifrado en el DHP-W310AV inalámbrico antes de configurar los adaptadores de red inalámbricos. Establezca la conectividad inalámbrica antes de activar el cifrado. La señal inalámbrica puede degradarse al activar el cifrado debido a la carga añadida.

1. Inicie sesión en la interfaz de configuración basada en web. Para ello, abra un explorador web y escriba la dirección IP del DHP-W310AV (**192.168.0.50**) o **http://dlinkapWXYZ.local.** (en la tarjeta de configuración Wi-Fi) y, a continuación, haga clic en **Setup** (Configuración) y después en **Wireless Settings** (Parámetros inalámbricos) en el lado izquierdo.

2. Para **Security Mode** (Modo de seguridad), seleccione **WPA/ WPA2Personal.**

3. Para **Wi-Fi Password** (Contraseña Wi-Fi), introduzca una clave. La contraseña debe tener de 8 a 63 caracteres y utilizar números, letras y caracteres especiales.

4. Haga clic en **Save Settings** (Guardar parámetros) en la parte superior de la ventana para guardar los parámetros. Si va a configurar el DHP-W310AV con un adaptador inalámbrico, perderá la conectividad hasta que active WPA en el adaptador e introduzca la misma frase secreta que en el DHP-W310AV.

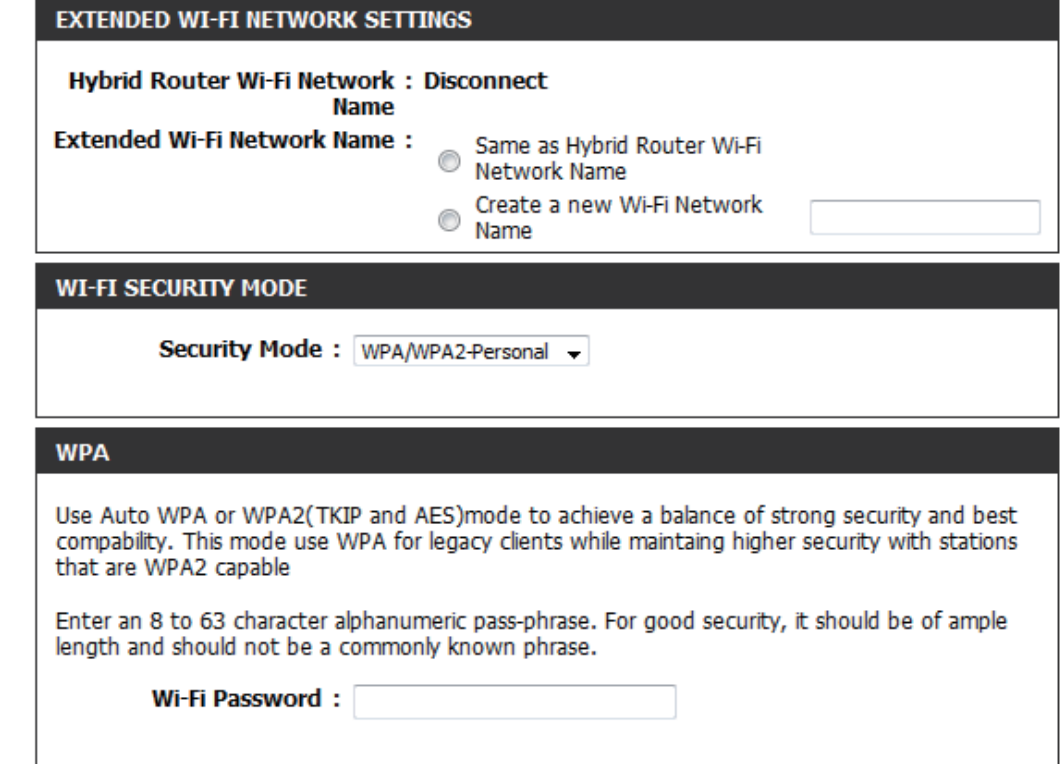

# **Conexión a una red inalámbrica Con Windows® 7**

<span id="page-37-0"></span>Se recomienda activar la seguridad inalámbrica (WPA/WPA2) del DHP-W310AV antes de configurar el adaptador inalámbrico. Si se va a conectar a una red existente, deberá conocer la clave de seguridad o frase secreta utilizada.

1. Haga clic en el icono de conexión inalámbrica de la bandeja del sistema (esquina inferior derecha).

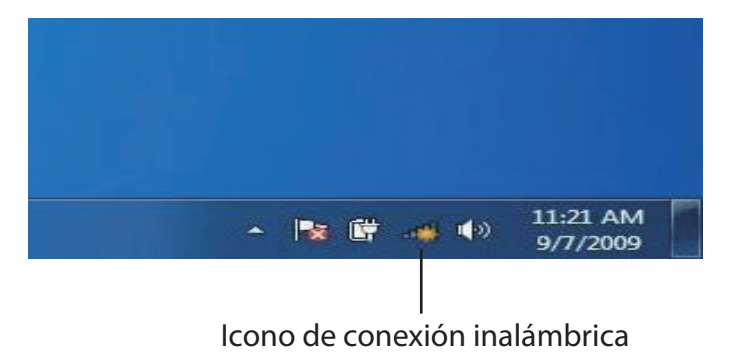

2. La utilidad mostrará las redes inalámbricas disponibles en la zona.

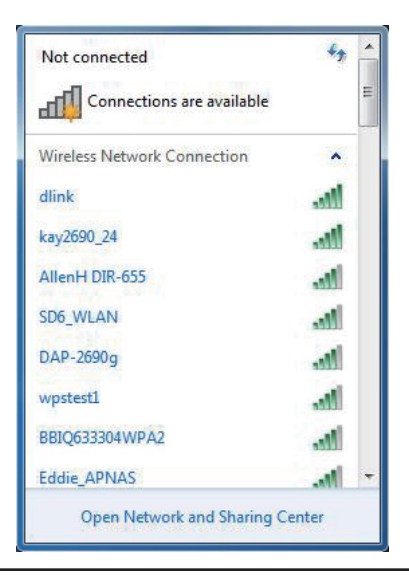

#### **Sección 3 - Configuración**

3. Resalte la red inalámbrica (SSID) a la que desea conectarse y haga clic en el botón Conectar. La tarjeta de configuración Wi-Fi indicará la red específica del dispositivo, no pondrá simplemente D-Link.

Si obtiene una buena señal pero no puede acceder a Internet, compruebe los parámetros TCP/IP del adaptador inalámbrico. Consulte la sección Principios básicos de la conexión en red en el manual para obtener más información.

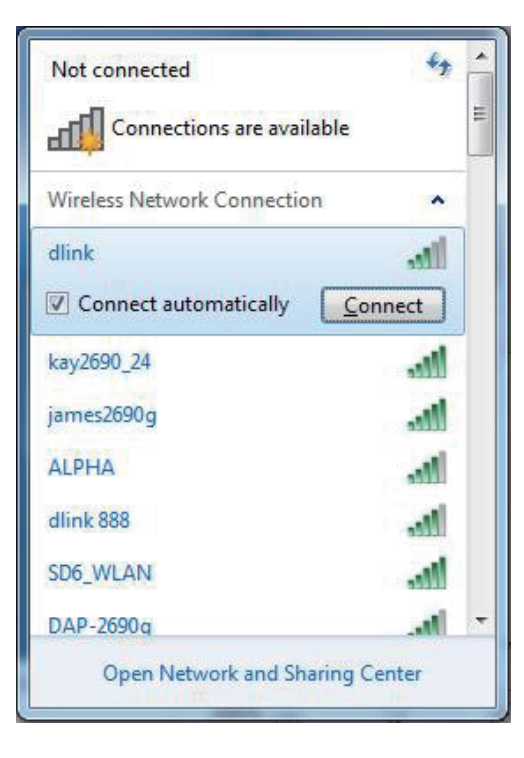

4. Aparece la siguiente ventana cuando el ordenador intenta conectarse al router.

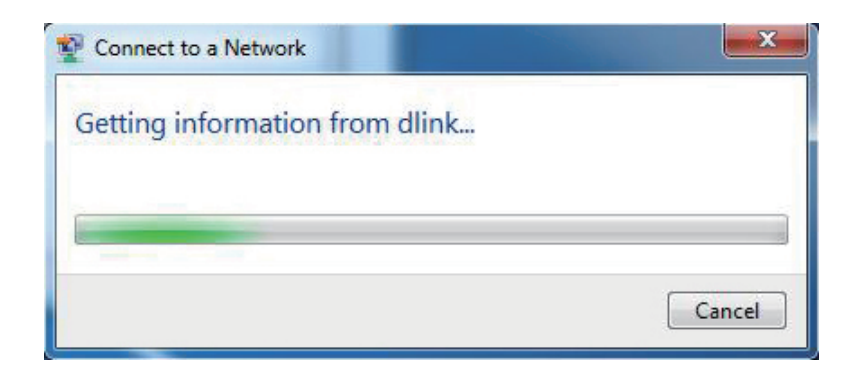

#### **Sección 3 - Configuración**

5. Escriba la misma clave de seguridad o frase secreta del DHP-W310AV y haga clic en **Connect** (Conectar).

Puede tardar de 20 a 30 segundos en conectarse a la red inalámbrica. Si falla la conexión, compruebe que los parámetros de seguridad son correctos. La clave o frase secreta debe ser exactamente la misma que la del router inalámbrico.

Además, puede conectarse utilizando la configuración protegida Wi-Fi (WPS) y la configuración del botón de pulsación (PBC). Cuando aparezca la ventana de la derecha, pulse el botón Common Connect (Conexión común) en el DHP-W310AV.

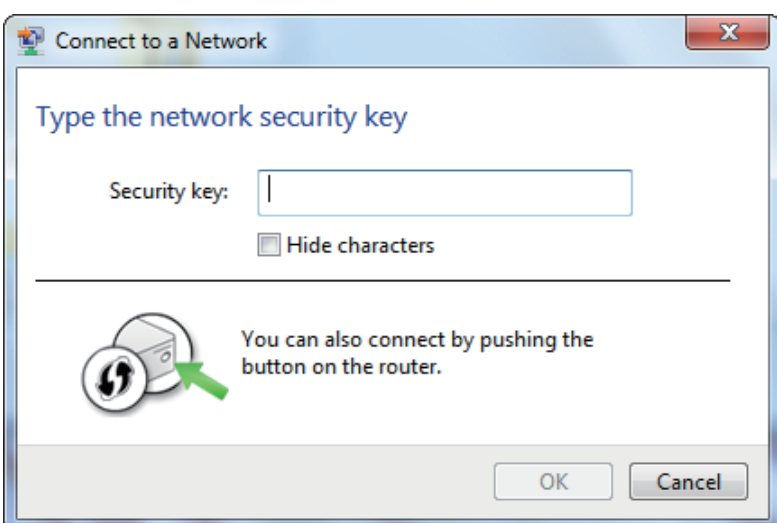

# **Conexión a una red inalámbrica Con Windows Vista®**

<span id="page-40-0"></span>Los usuarios de Windows Vista® pueden aprovechar la cómoda utilidad inalámbrica integrada. Para ello, siga estas instrucciones:

Desde el **menú Inicio**, vaya a **Panel de control** y, a continuación, haga clic en Centro de redes y recursos compartidos.

La utilidad mostrará las redes inalámbricas disponibles en la zona. Haga clic en una red (identificada con el SSID) y haga clic en el botón **Conectar**. La tarjeta de configuración Wi-Fi indicará la red específica del dispositivo, no pondrá simplemente D-Link.

Si obtiene una buena señal pero no puede acceder a Internet, compruebe los parámetros de TCP/IP del adaptador inalámbrico. Consulte la sección **Principios básicos de la conexión en red** en el manual para obtener más información.

Haga clic en **Conectarse de todas formas**.

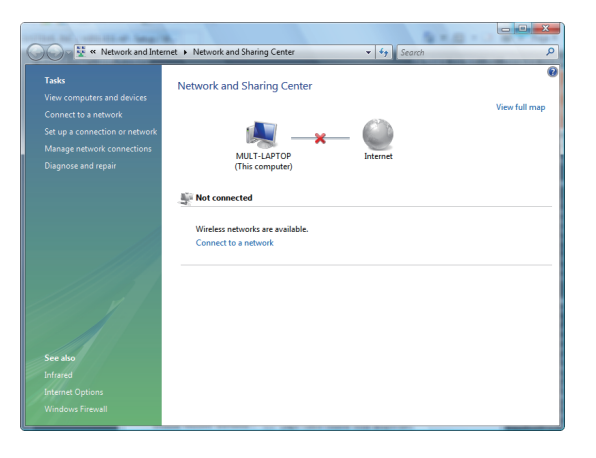

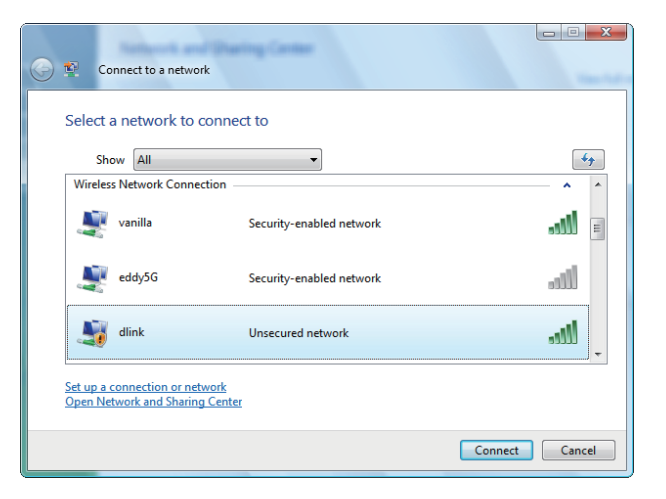

#### **Sección 3 - Configuración**

La utilidad mostrará la siguiente ventana para indicar que se está estableciendo una conexión.

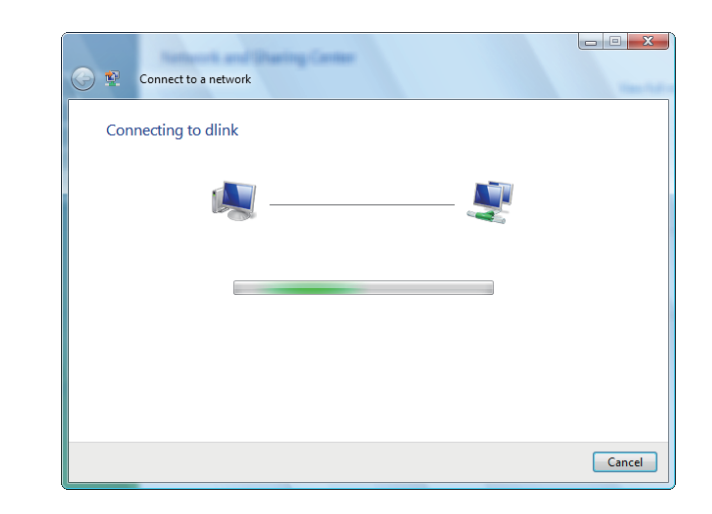

La última ventana informa de que la conexión se ha establecido correctamente.

Las dos páginas siguientes muestran las ventanas utilizadas para conectar a una red inalámbrica WEP o WPA-PSK.

## **Configuración de la seguridad inalámbrica**

<span id="page-42-0"></span>Se recomienda activar la seguridad inalámbrica (WPA/WPA2) del router inalámbrico o DHP-W310AV antes de configurar el adaptador inalámbrico. Si se va a conectar a una red existente, deberá conocer la clave de seguridad o frase secreta utilizada.

1. Abra la utilidad inalámbrica de Windows Vista® haciendo clic con el botón derecho en el icono de ordenador con conexión inalámbrica que aparece en la bandeja del sistema (esquina inferior derecha de la pantalla). Seleccione **Conectarse a una red**.

2. Resalte la red inalámbrica (SSID) a la que desea conectarse y haga clic en **Connect** (Conectar)

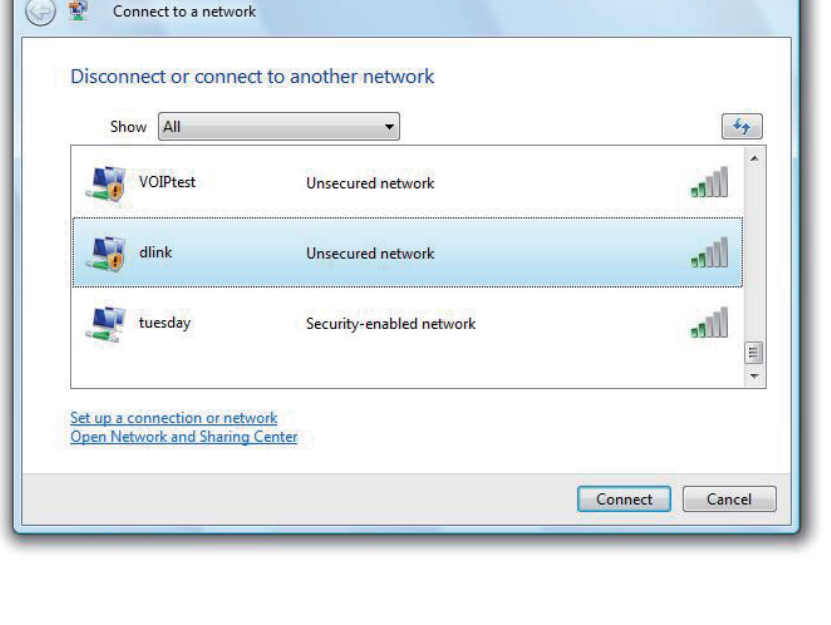

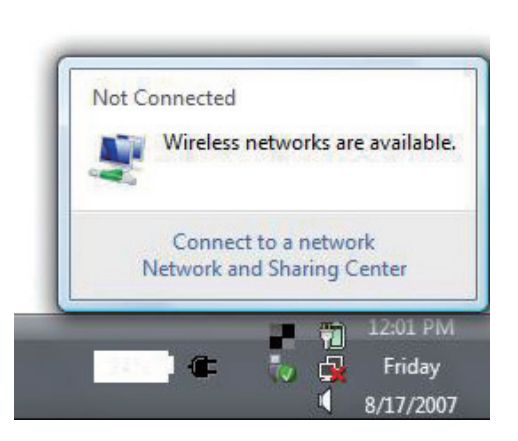

 $\Box$ 

#### **Sección 3 - Configuración**

3. Escriba la misma clave de seguridad o frase secreta del router y haga clic en **Conectar**.

Puede tardar de 20 a 30 segundos en conectarse a la red inalámbrica. Si falla la conexión, compruebe que los parámetros de seguridad son correctos. La clave o frase secreta debe ser exactamente la misma que la del router inalámbrico.

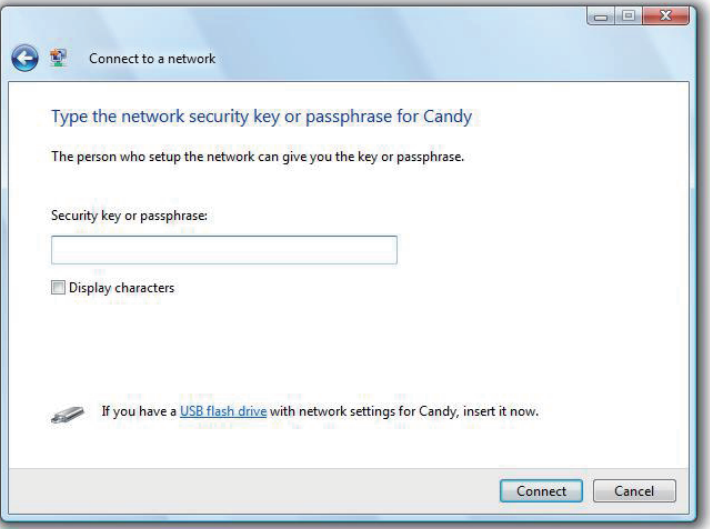

# **Conexión a una red inalámbrica Con Windows® XP**

<span id="page-44-0"></span>Los usuarios de Windows XP pueden aprovechar la utilidad inalámbrica integrada (Utilidad de configuración cero). Las siguientes instrucciones son para usuarios de Service Pack 2. Si va a usar la utilidad de otra empresa o Windows 2000, consulte el manual del usuario del adaptador inalámbrico para obtener ayuda en la conexión a una red inalámbrica. La mayoría de las utilidades incluirán una opción "estudio del sitio" similar a la utilidad de Windows XP mostrada a continuación.

Si aparece el mensaje **Redes inalámbricas detectadas**, haga clic en él para acceder a la utilidad.

o bien

Haga clic con el botón derecho en el icono de ordenador con conexión inalámbrica de la bandeja del sistema (esquina inferior derecha, junto a la hora). Seleccione **Ver redes inalámbricas disponibles**.

La utilidad mostrará las redes inalámbricas disponibles en la zona. Haga clic en una red (identificada con el SSID) y haga clic en el botón **Conectar**. La tarjeta de configuración Wi-Fi indicará la red específica del dispositivo, no pondrá simplemente D-Link.

Si obtiene una buena señal pero no puede acceder a Internet, compruebe los parámetros TCP/IP del adaptador inalámbrico. Consulte la sección **Principios básicos de la conexión en red** en el manual para obtener más información.

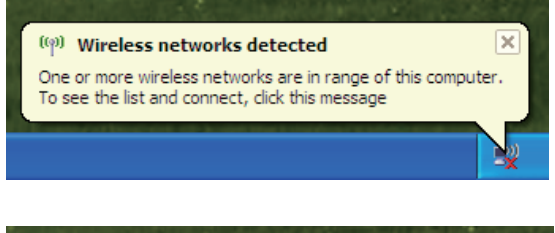

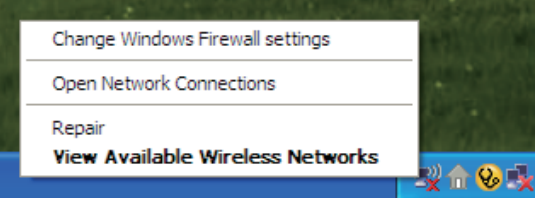

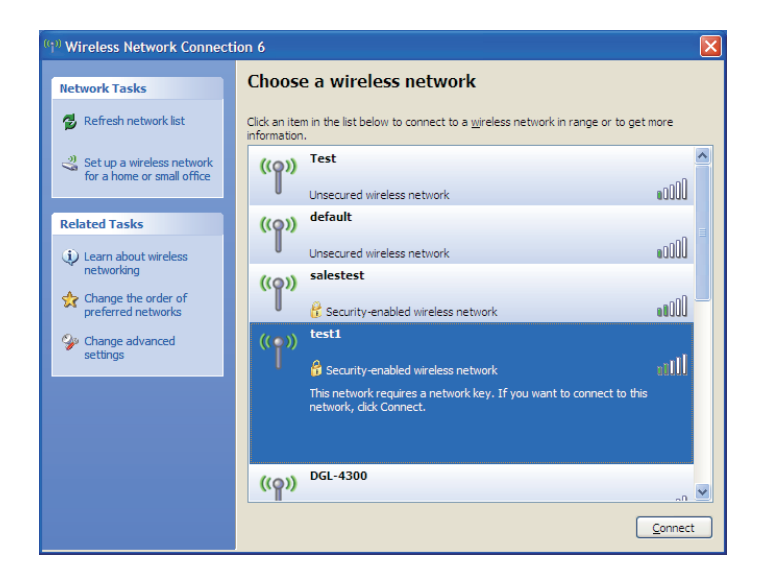

#### <span id="page-45-0"></span>**Sección 3 - Configuración**

## **Configuración de WPA-PSK**

Se recomienda activar el cifrado del router inalámbrico o DHP-W310AV antes de configurar el adaptador inalámbrico. Si se conecta a una red existente, deberá conocer la frase secreta utilizada.

1. Abra la utilidad inalámbrica de Windows® XP haciendo clic con el botón derecho en el icono del ordenador inalámbrico en la bandeja del sistema (esquina inferior derecha de la pantalla). Seleccione **Ver redes inalámbricas disponibles**.

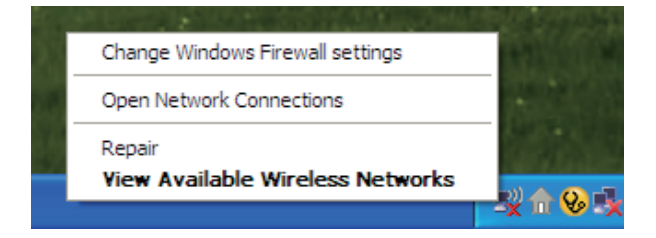

2. Resalte la red inalámbrica (SSID) a la que desea conectarse y haga clic en **Conectar**.

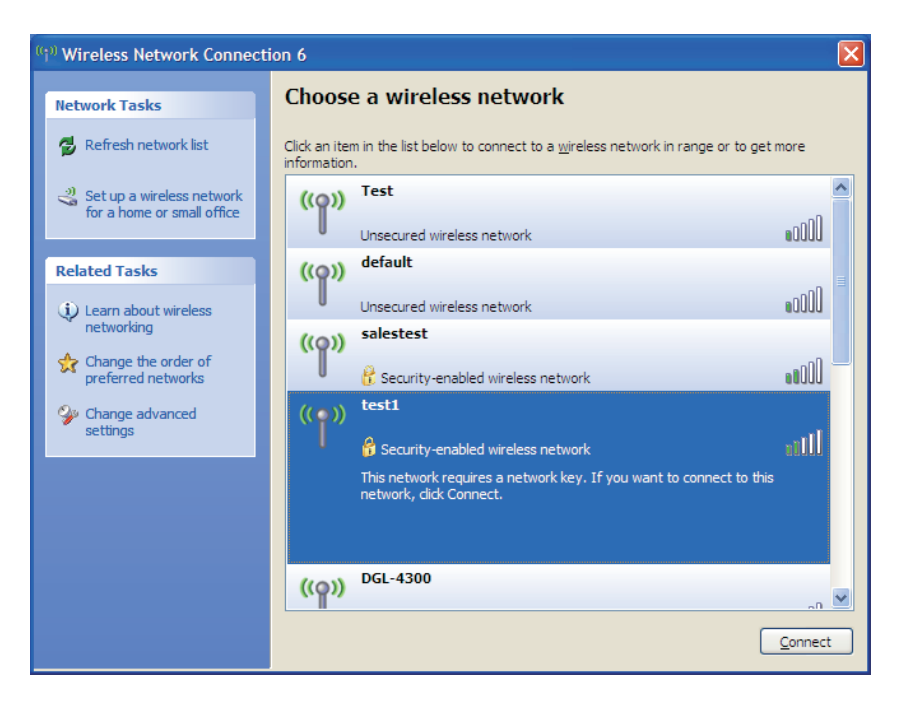

#### **Sección 3 - Configuración**

3. Aparecerá el cuadro **Wireless Network Connection** (Conexión de red inalámbrica). Escriba la frase secreta WPA-PSK y haga clic en **Conectar**.

Puede tardar de 20 a 30 segundos en conectarse a la red inalámbrica. Si falla la conexión, compruebe que los parámetros de WPA-PSK son correctos. La frase secreta de WPA-PSK debe ser exactamente la misma que la del router inalámbrico.

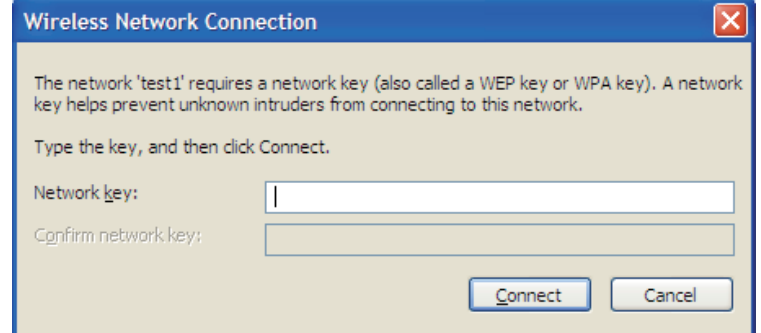

# <span id="page-47-1"></span>**Solución de problemas**

<span id="page-47-0"></span>En este capítulo se ofrecen soluciones a problemas que pueden ocurrir durante la instalación y el funcionamiento del DHP-W310AV. Lea estas descripciones si tiene problemas. (Los ejemplos siguientes se basan en Windows® XP. Si tiene un sistema operativo diferente, las capturas de pantalla en su ordenador tendrán un aspecto similar al de los ejemplos.)

#### **1. ¿Por qué no puedo acceder a la utilidad de configuración basada en web?**

Al introducir la dirección IP del D-Link DHP-W310AV (**192.168.0.50**), no está conectando con un sitio web en Internet o debe estar conectado a Internet. El dispositivo lleva incorporada la utilidad de fábrica. El ordenador debe estar en la misma subred IP para conectarse a la utilidad disponible en la web. También puede introducir **http://dlinkapWXYZ.local.** (en la tarjeta de configuración Wi-Fi) en lugar de la dirección IP.

- Asegúrese de que tiene un explorador de web preparado para Java actualizado. Se recomiendan los siguientes:
	- Microsoft Internet Explorer® 7.0 y superior
	- Mozilla Firefox 3.5 y superior
	- Google™ Chrome 8.0 y superior
	- Apple Safari 4.0 y superior
- Verifique la conexión física comprobando que las luces de conexión del dispositivo se iluminen de forma fija. Si no obtiene una luz de conexión fija, intente utilizar un cable diferente o conéctelo a un puerto diferente en el dispositivo, si es posible. Si el ordenador está apagado, puede que la luz de conexión no esté encendida.
- Desactive cualquier software de seguridad de Internet que se esté ejecutando en el ordenador. Los cortafuegos de software como Zone Alarm, Black Ice, Sygate, Norton Personal Firewall y el cortafuegos de Windows® XP pueden bloquear el acceso a las páginas de configuración. Consulte los archivos de ayuda incluidos con el software del cortafuegos para obtener más información sobre cómo desactivarlo o configurarlo.
- Configure sus parámetros de Internet:
- Vaya a **Inicio > Configuración > Panel de control**. Haga doble clic en el icono Opciones de Internet. En la ficha Seguridad, haga clic en el botón para restaurar la configuración a los valores predeterminados.
- Haga clic en la ficha Conexión y establezca la opción de marcación en No marcar nunca una conexión. Haga clic en el botón **Configuración de LAN**. Asegúrese de que no hay nada marcado. Haga clic en **OK** (Aceptar).
- Vaya a la ficha Opciones avanzadas y haga clic en el botón Reiniciar... para restaurar la configuración a los valores predeterminados. Haga clic en **Aceptar** tres veces.
- Cierre el explorador web (si está abierto) y ábralo.
- Acceda a la gestión de web. Abra el explorador web e introduzca la dirección IP del D-Link DHP-W310AV en la barra de direcciones. Esto debería abrir la página de inicio de sesión para su gestión de web.
- Si sigue sin poder acceder a la configuración, desenchufe la alimentación del DHP-W310AV durante 10 segundos y vuelva a enchufarla. Espere aproximadamente 30 segundos e intente acceder a la configuración. Si tiene varios ordenadores, intente conectar utilizando un ordenador diferente.

#### **2. ¿Qué puedo hacer si he olvidado mi contraseña?**

Si ha olvidado su contraseña, debe reiniciar el DHP-W310AV. Desafortunadamente, este proceso cambiará todos los parámetros a los valores predeterminados de fábrica. Para reiniciar el DHP-W310AV, localice el botón (orificio) de reinicio en el panel posterior de la unidad. Con el DHP-W310AV encendido, utilice un clip para mantener pulsado el botón durante 5 segundos. Suelte el botón y el DHP-W310AV llevará a cabo el proceso de reinicio. Espere aproximadamente 30 segundos para acceder al DHP-W310AV. La dirección IP predeterminada es 192.168.0.50. Al iniciar sesión, utilice Admin como nombre de usuario y deje la casilla de la contraseña vacía.

#### **3. ¿Por qué mi dispositivo Powerline AV no puede detectar el resto de mis dispositivos Powerline AV?**

Puede ser debido al cambio accidental de la contraseña del dispositivo. Use la utilidad de configuración basada en web y seleccione **Setup > PLC SETTINGS** (Configuración > PARÁMETROS DE PLC). Rellene la contraseña en el espacio en blanco. A continuación, repita el mismo procedimiento con el otro dispositivo Powerline AV a través de la utilidad de configuración basada en web.

#### **4. No puedo iniciar mi dispositivo Powerline AV.**

Compruebe que la fuente de alimentación funciona. El dispositivo Powerline AV funciona con la alimentación suministrada por el cableado eléctrico doméstico y no puede funcionar sin una fuente de alimentación en funcionamiento.

# <span id="page-49-0"></span>**Principios básicos de la conexión inalámbrica**

Los productos inalámbricos de D-Link se basan en estándares de la industria para ofrecer una conectividad inalámbrica\* de alta velocidad compatible y fácil de utilizar en las redes inalámbricas domésticas, empresariales o de acceso público. Gracias al estricto cumplimiento del estándar IEEE, la gama de productos inalámbricos de D-Link le permitirán acceder de forma segura a los datos que desee, en cualquier momento y desde cualquier lugar. Podrá disfrutar de la libertad de la red inalámbrica.

Una red de área local inalámbrica (WLAN) es una red informática celular que transmite y recibe datos a través de señales de radio, en lugar de hacerlo por cables. El uso de la WLAN está aumentando en el hogar, en la oficina y en zonas públicas como aeropuertos, cafeterías y universidades. Las formas innovadoras de utilizar la tecnología WLAN permiten a la gente trabajar y comunicarse de manera cada vez más eficaz. El aumento de la movilidad y la ausencia de cableados y otras infraestructuras fijas han demostrado ser características ventajosas para numerosos usuarios.

Los usuarios inalámbricos pueden utilizar las mismas aplicaciones que con una red por cable. Las tarjetas adaptadoras inalámbricas de sistemas portátiles y de escritorio admiten los mismos protocolos que las tarjetas adaptadoras Ethernet. En diferentes circunstancias, es posible que desee conectar dispositivos de red móviles a una LAN Ethernet convencional para utilizar servidores, impresoras o una conexión de Internet mediante LAN por cables.

# **¿Qué significa Wi-Fi?**

<span id="page-50-0"></span>La tecnología inalámbrica o Wi-Fi es otro modo de conectar el ordenador a la red sin cables. Wi-Fi utiliza la frecuencia de radio para conectarse de forma inalámbrica y ofrecer así la libertad de conectar ordenadores en cualquier parte de la red doméstica o del trabajo.

D-Link es líder mundial en el sector y un diseñador, desarrollador y fabricante de productos de conexión en red con varios galardones. D-Link ofrece un rendimiento óptimo a un precio asequible. D-Link dispone de todos los productos necesarios para crear una red.

## **¿Cómo funciona la tecnología inalámbrica?**

La tecnología inalámbrica funciona de manera similar a un teléfono inalámbrico, con señales de radio que transmiten datos del punto A al B. Sin embargo, con la tecnología inalámbrica existen restricciones en el modo de acceso a la red. Debe estar en la zona de alcance de la red inalámbrica para poder conectar el ordenador. Existen dos tipos distintos de redes inalámbricas: la red de área local (WLAN) y la red de área personal (WPAN).

### **Red de área local inalámbrica (WLAN)**

En una red de área local inalámbrica, un dispositivo llamado DHP-W310AV (AP) conecta ordenadores a la red. El DHP-W310AV tiene una pequeña antena acoplada que permite transmitir datos mediante señales de radio. Con un DHP-W310AV interior como el de la imagen, la señal puede viajar hasta 90 metros. Con un DHP-W310AV exterior, la señal puede llegar hasta 50 km a fin de ofrecer servicio en lugares como fábricas, polígonos industriales, campus universitarios e institutos, aeropuertos, campos de golf y otras muchas zonas exteriores.

#### **¿Quién utiliza la tecnología Wi-Fi?**

La tecnología inalámbrica es tan popular desde hace unos años que la utiliza casi todo el mundo. Ya sea en casa o en la oficina, D-Link tiene una solución inalámbrica para cada escenario.

#### **Inicio**

- Proporciona a todos acceso de banda ancha en casa.
- Navegar por la web, comprobar el correo electrónico, mensajería instantánea, etc.
- Desaparecen los cables por la casa.
- Es simple y fácil de utilizar.

#### **Pequeña oficina y oficina doméstica**

- Permite estar al tanto de todo desde casa, como si estuviera en la oficina.
- Permite acceder de forma remota a la red de la oficina desde casa.
- Permite compartir la conexión a Internet y la impresora con varios ordenadores.
- No es preciso reservar espacio para una oficina.

#### **¿Dónde se utiliza la tecnología Wi-Fi?**

La tecnología inalámbrica está experimentando una expansión generalizada, más allá del hogar o la oficina. A la gente le gusta la libertad de movimiento y su popularidad aumenta de tal modo que cada vez más instalaciones públicas ofrecen ahora acceso inalámbrico para atraer a la gente. La conexión inalámbrica en lugares públicos se suele denominar "zona interactiva".

Con un adaptador Cardbus inalámbrico de D-Link en el portátil puede acceder a la zona interactiva para conectarse a Internet desde lugares remotos como: aeropuertos, hoteles, cafeterías, bibliotecas, restaurantes y centros de convenciones.

Una red inalámbrica es fácil de configurar aunque, al instalarla por primera vez, puede resultar un proceso difícil si no se sabe por dónde empezar. Por este motivo, hemos recopilado una serie de pasos y sugerencias para ayudarle a configurar una red inalámbrica.

#### **Sugerencias**

A continuación se indican varios puntos que se deben tener en cuenta al instalar una red inalámbrica.

#### **Centralizar su DHP-W310AV o el DHP-W310AV**

Coloque el bridge/DHP-W310AV en un lugar céntrico de la red para optimizar el rendimiento. Intente colocar el bridge/DHP-W310AV lo más alto posible en la sala, para que la señal se disperse por la casa. Si tiene una casa de dos plantas, quizá necesite un repetidor para potenciar la señal y ampliar el alcance.

#### **Eliminar interferencias**

Coloque los electrodomésticos como teléfonos inalámbricos, microondas y televisores lo más lejos posible del bridge/DHP-W310AV. Así reducirá significativamente las posibles interferencias de estos aparatos, ya que funcionan con la misma frecuencia.

#### **Seguridad**

No deje que los vecinos o intrusos se conecten a su red inalámbrica. Asegure su red inalámbrica activando la característica de seguridad WPA, WPA2 o WEP en el DHP-W310AV.

# <span id="page-53-1"></span><span id="page-53-0"></span>**Principios básicos de la conexión en red Comprobar su dirección IP**

Después de instalar su nuevo adaptador D-Link, los parámetros TCP/IP deberán estar establecidos de forma predeterminada para obtener automáticamente una dirección IP de un servidor DHCP (es decir, un router inalámbrico). Para verificar la dirección IP, siga los pasos que se indican a continuación.

Haga clic en **Start > Run** (Inicio > Ejecutar). En el cuadro que aparece, escriba **cmd** y haga clic en **Aceptar**. (Los usuarios de Windows® 7/Vista® escribirán **cmd** en el cuadro Iniciar búsqueda.)

En el símbolo del sistema, escriba **ipconfig** y pulse **Intro**. Esto mostrará la dirección IP, la máscara de subred y la puerta de enlace predeterminada de su adaptador.

Si la dirección es 0.0.0.0, compruebe la instalación del adaptador, los parámetros de seguridad y los parámetros del DHP-W310AV. Algunos programas de software de cortafuegos pueden bloquear una solicitud DHCP en los adaptadores recién instalados.

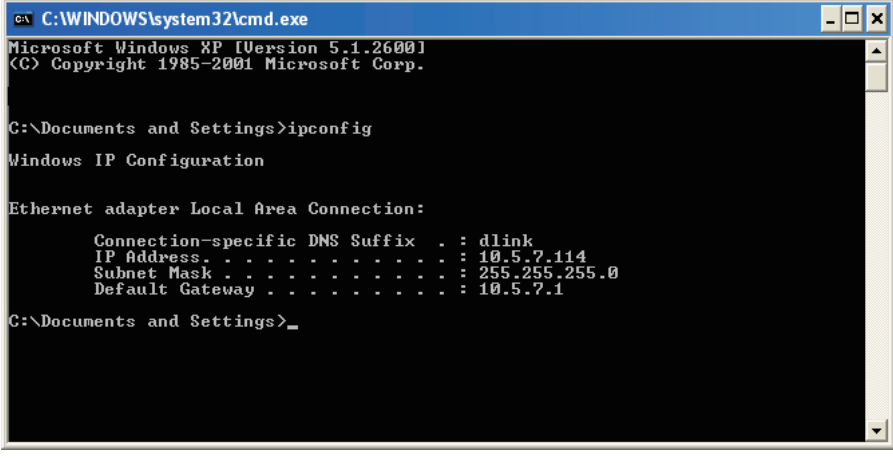

Si está conectando con una red inalámbrica en una zona interactiva (p. ej., hotel, cafetería, aeropuerto), póngase en contacto con un empleado o administrador para comprobar sus parámetros de red inalámbrica.

## **Asignación estática de una dirección IP**

<span id="page-54-0"></span>Si no está utilizando una puerta de enlace/DHP-W310AV preparado para DHCP o necesita asignar una dirección IP estática, siga los pasos que se indican a continuación:

#### **Paso 1**

Windows Vista® - Haga clic en Inicio > Panel de control > Redes e Internet > Centro de redes y recursos compartidos > Administrar conexiones de red. Windows® XP - Haga clic en Inicio > Panel de control > Conexiones de red. Windows® 2000 - Desde el escritorio, haga clic con el botón derecho en Mis sitios de red > Propiedades.

#### **Paso 2**

Haga clic con el botón derecho del ratón en la conexión de área local que represente al adaptador de red de D-Link y seleccione Propiedades.

#### **Paso 3**

Resalte Protocolo Internet (TCP/IP) y haga clic en Propiedades.

#### **Paso 4**

Haga clic en Usar la siguiente dirección IP e introduzca la dirección IP que está en la misma subred que su red o la dirección IP de LAN del router. Ejemplo: si la dirección IP de LAN del punto de acceso es 192.168.0.50, convierta su dirección IP en 192.168.0.X donde X es un número entre 2 y 99

(excluido el número 50). Asegúrese de que el número que elija no se está utilizando en la red. Configure la puerta de enlace predeterminada igual que la dirección IP de LAN del router (192.168.0.1).

Configure la DNS primaria igual que la dirección IP de LAN del router (192.168.0.1). La DNS secundaria no es necesaria. Si lo desea, puede introducir un servidor DNS facilitado por su ISP.

#### **Paso 5**

Haga clic en **Aceptar** dos veces para guardar los parámetros.

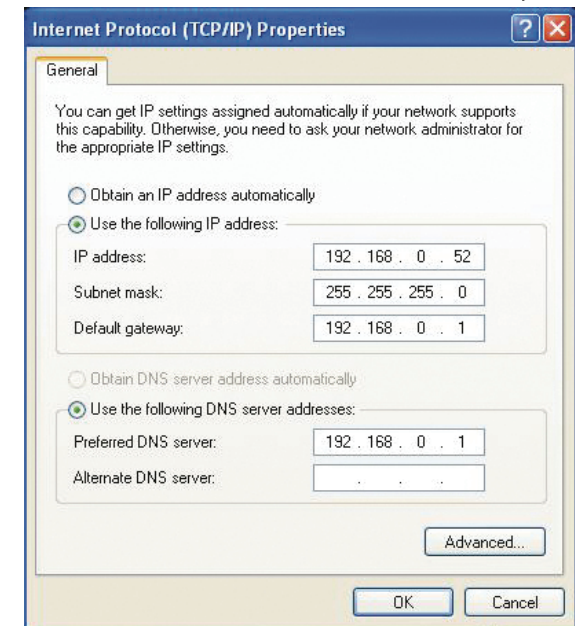

# **Especificaciones técnicas**

#### <span id="page-55-0"></span>**Normas**

- IEEE 802.11n
- IEEE 802.11g
- IEEE 802.3
- IEEE 802.3u
- IEEE P1905.1 borrador
- IEEE 1901

#### **Interfaces de red**

- Un puerto Ethernet 10/100
- Red inalámbrica
- Powerline

#### **Entrada de CA**

• 100 - 240 VCA 50/60 Hz

#### **Seguridad**

• WPA • WEP • WPA2

#### **Frecuencias de señal inalámbrica\***

- 300 Mbps 12 Mbps
- 108 Mbps 11 Mbps
- 54 Mbps 9 Mbps
- 48 Mbps 6 Mbps
- 36 Mbps 5,5 Mbps
- 18 Mbps 2 Mbps
- 24 Mbps 1 Mbps

#### **MSC (0-15)**

- 130 Mbps (270) 117 Mbps (243)
- 104 Mbps (216) 78 Mbps (162)
- 66 Mbps (135) 58,5 Mbps (121,5)
- 52 Mbps (108) 39 Mbps (81)
- 26 Mbps (54) 19,5 Mbps (40,5)
- 
- 
- 
- $\cdot$  12 Mbps (27)  $\cdot$  6,5 Mbps (13,5)

#### **Rango de frecuencias**

• 2.4GHz a 2.497GHz

#### **Cifrado**

• 128 bits AES • WEP/WPA/WPA2

#### **Temperatura de funcionamiento**

• De 32 a 104 °F (de 0 a 40 °C)

#### **Temperatura de almacenamiento**

• De 14 a 158 °F (de -10 a 70 °C)

#### **Humedad**

- En funcionamiento: humedad relativa del 10% al 90%
- En almacenamiento: humedad relativa del 5% al 90%

#### **Potencia de salida del transmisor**

• 13 dBm (+/- 2dB)

\* Frecuencia de señal inalámbrica máxima según las especificaciones de los estándares IEEE 802.11g y 802.11n. El rendimiento real de datos puede variar. Las condiciones de red y los factores ambientales, incluido el volumen de tráfico de la red, los materiales y la construcción y la carga de la red reducen la tasa de rendimiento real de los datos. Los factores ambientales afectan negativamente a la frecuencia de señal inalámbrica.

#### **Indicadores LED**

• Alimentación • Ethernet • WLAN • Powerline

#### **Seguridad y emisiones**

• FCC

• CE

• RoHS

• UL, CE LVD

#### **Medidas**

• 90 x 65 x 50 mm (3,54 x 2,56 x 1,97 pulgadas)

#### **Peso**

- **•** Reino Unido: 185,7 g (0,41 libras)
- **•** Estados Unidos: 174,5 g (0,38 libras)
- **•** Australia: 179,1 g (0,39 libras)
- **•** Europa: 174,8 g (0,38 libras)